# $\begin{bmatrix} \end{bmatrix}$ CUNNEXOON TERRACE

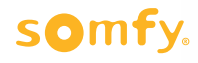

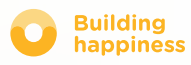

# Thank you

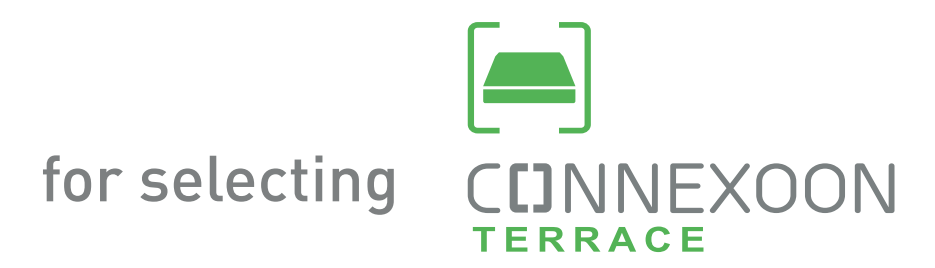

Need information? Need help? www.somfy.fr

# **CUNNEXOON**

# 1 BOX, 3 ENVIRONMENTS, 3 APPLICATIONS

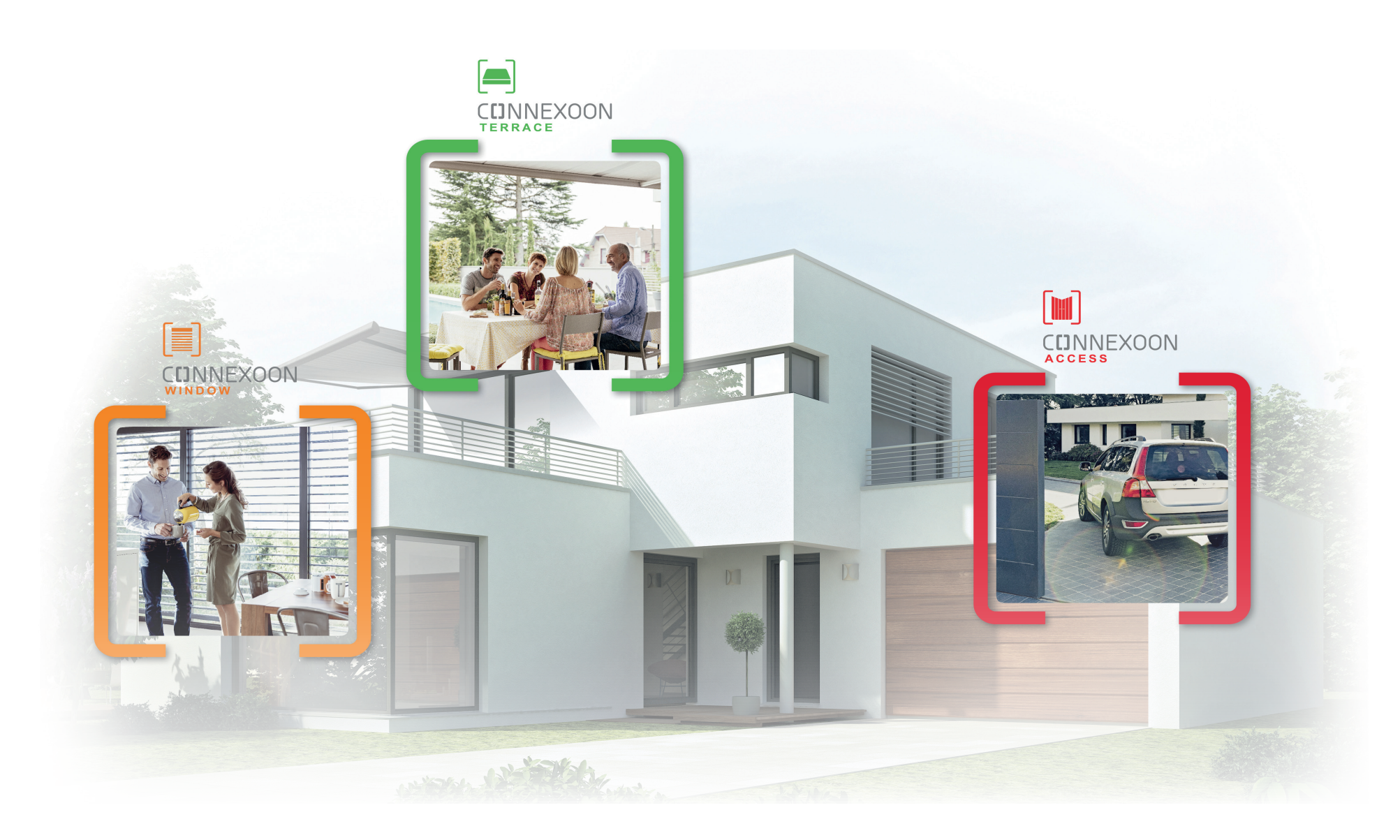

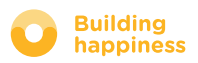

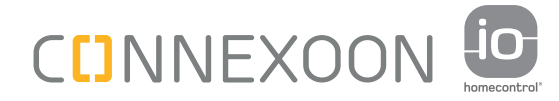

# MAKE THE SWITCH TO CONNECTED MODE

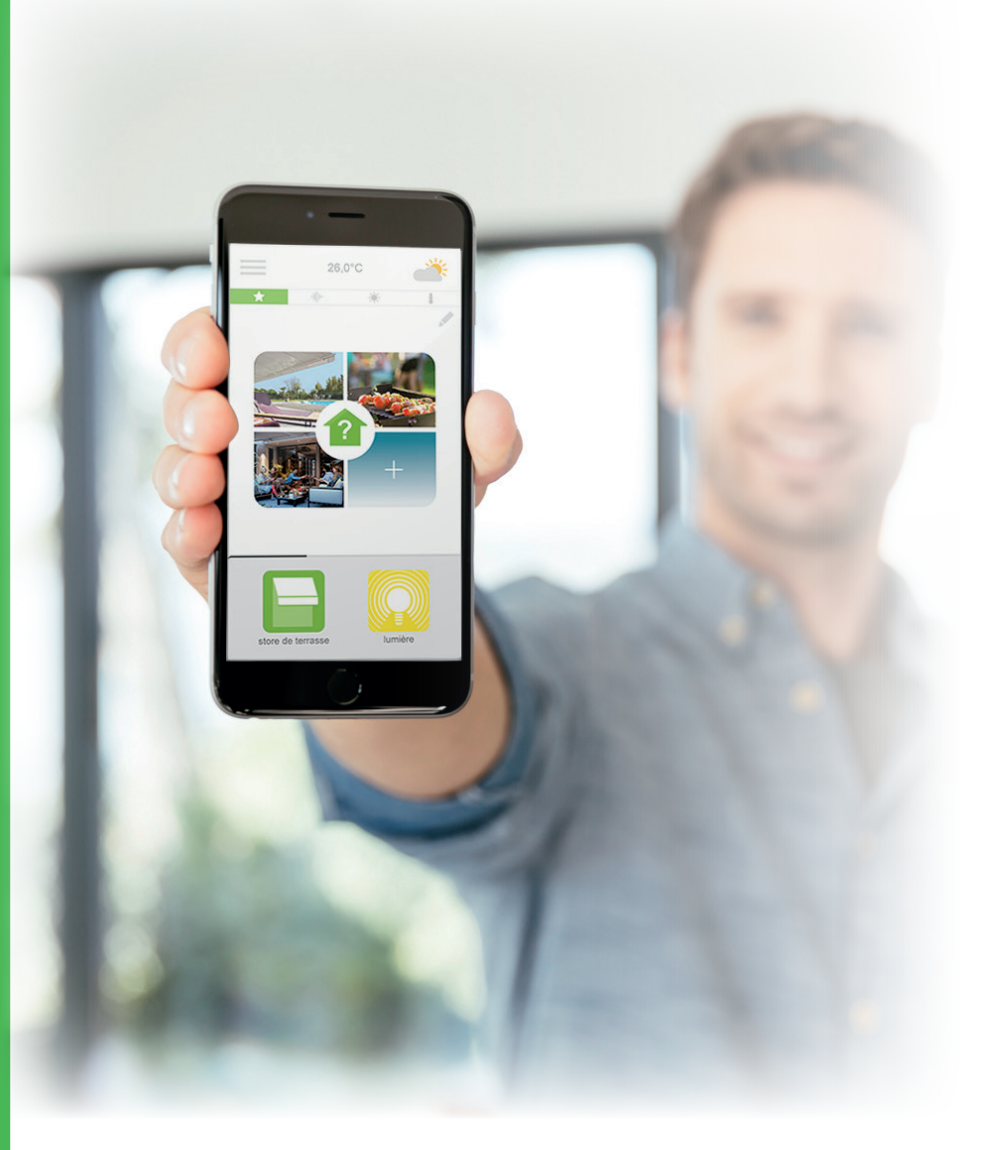

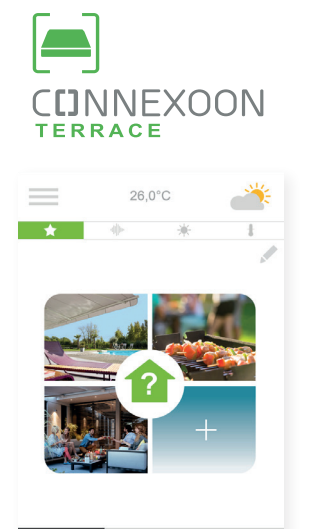

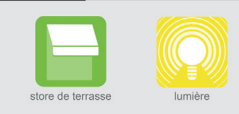

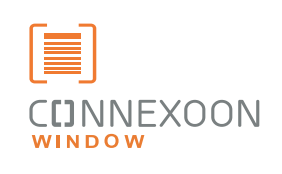

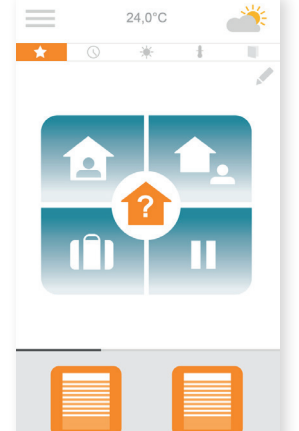

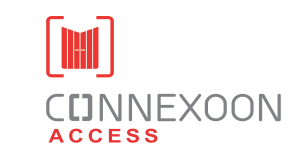

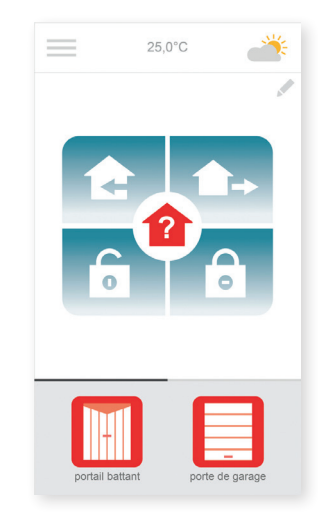

#### Three apps to switch your home devices to connected mode

volet roulant

olet roulant A

A choice of three apps for control from a Smartphone Three home life environments: windows - terrace - access.

Enjoy the benefits of being connected to your home and its devices locally or remotely

Unique, intuitive and user friendly functions, that are accessible to all, providing calm and comfort, and enriching your home life.

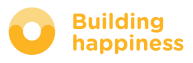

# **CDNNEXOON** A NEW WAY OF LIVING ON THE TERRACE

### Top Functions

#### Mood creator

Create custom moods. Combine music, lighting, blind or pergola positions to create an infinite range of scenarios.

#### Snapshot

Store your favourite scenarios in a photo on your Smartphone and recreate them with one click.

#### Check terrace

Uncertain of the weather forecast? Not sure if the lights are on or off? Check your terrace equipment and adjust it remotely in just one click.

#### MAKE THE MOST OF YOUR CONNECTED HOME!

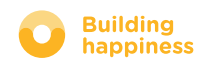

# **CUNNEXOON**

#### Connexoon Terrace is compatible with:

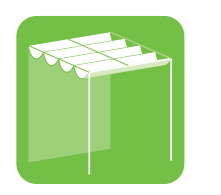

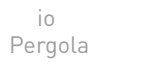

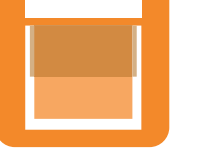

io Exterior Vertical Blinds

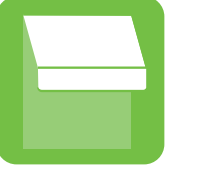

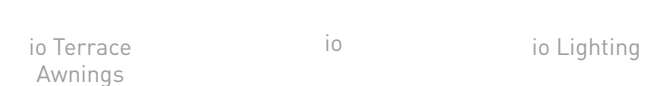

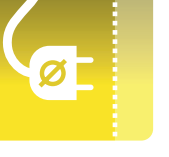

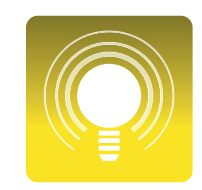

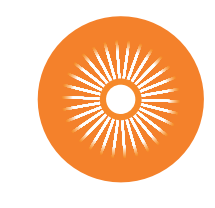

io Sunlight

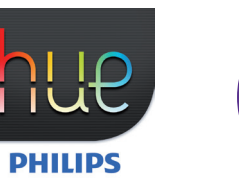

Philips Hue Lamp

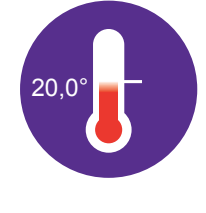

io Temperature Sensor

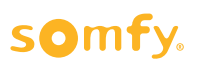

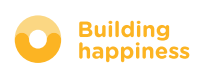

# **CONTENTS**

#### $\Box$ Connexoon

- The Pack
- The Connexoon box

#### $\lceil 2 \rceil$ Installing Connexoon

- Quickly saving io-homecontrol products to the Connexoon box (prog-prog)
- Activating the Connexoon box.
- Downloading the Connexoon application

#### $\lceil 3 \rceil$ Using Connexoon Terrace

- The interface
- Controlling my products
- Scenarios
- Check Terrace
- Music
- Managing sunlight intensity
- Managing the temperature

#### Managing my installation  $\lfloor 4 \rfloor$

- Dashboard
- Message centre
- Settings
- My account
- Help

#### $\lceil 5 \rceil$ Advanced installation functions

- Connecting io-homecontrol equipment
- Managing the io-homecontrol system key (for installers only)
- Sending the io-homecontrol security key
- Generating the io-homecontrol security key
- Receiving the io-homecontrol security key
- Tutorials available

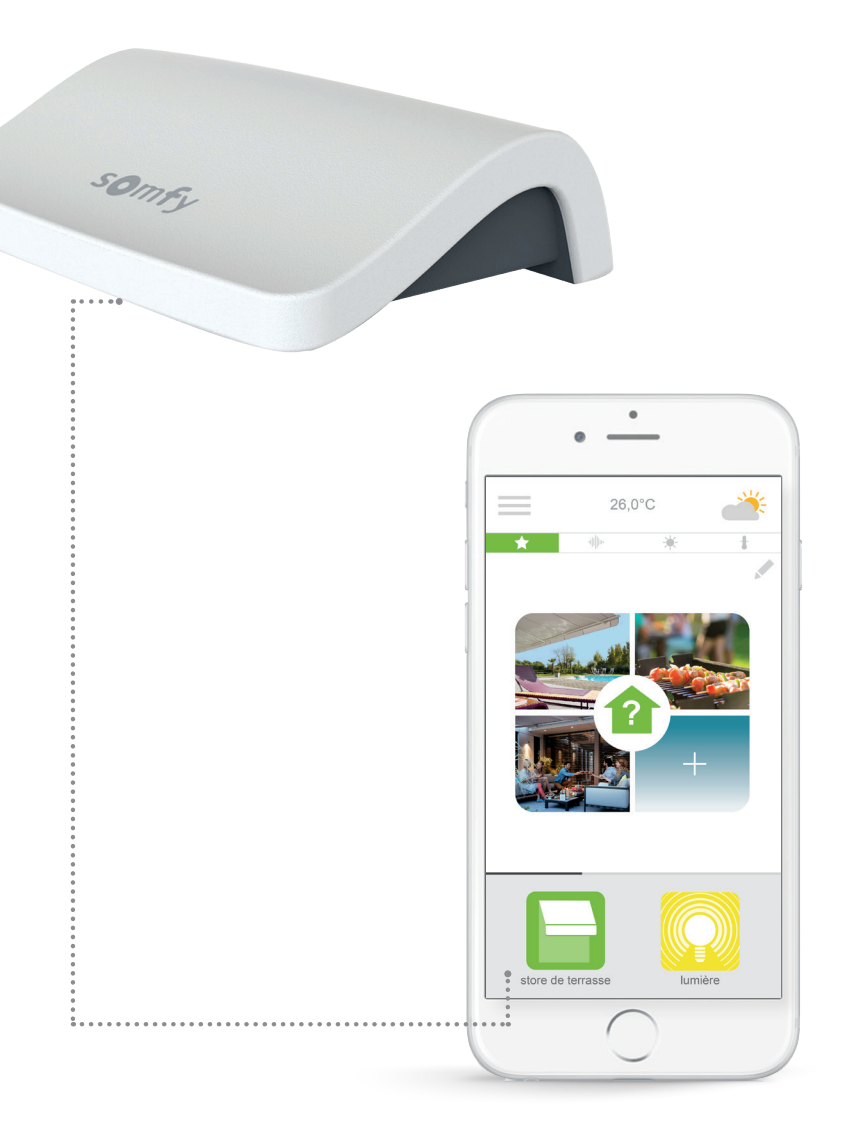

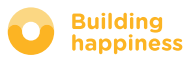

# [1] CUNNEXOON

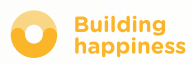

# A. THE PACK

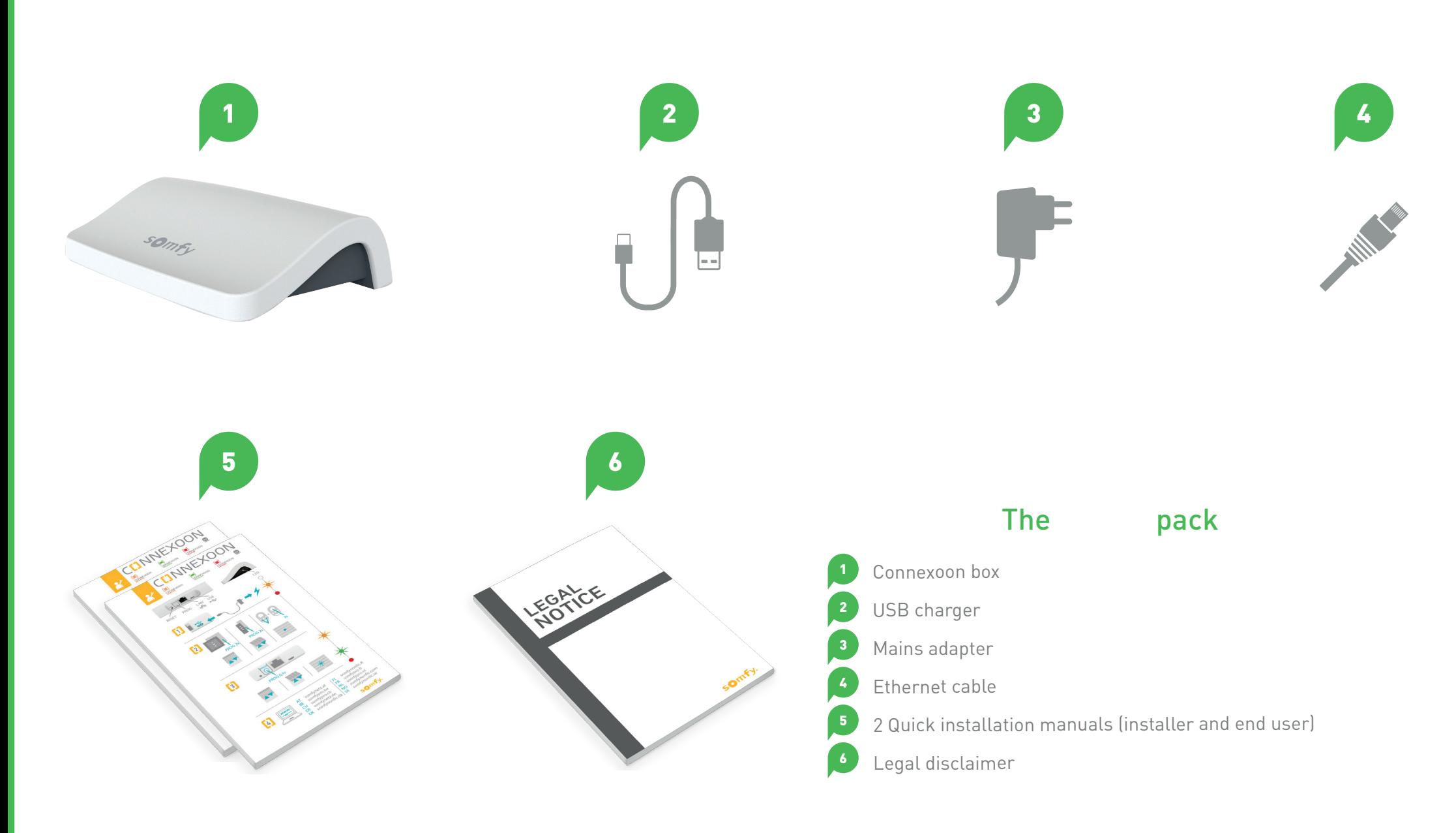

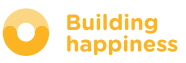

LED

# B. THE CONNEXOON BOX

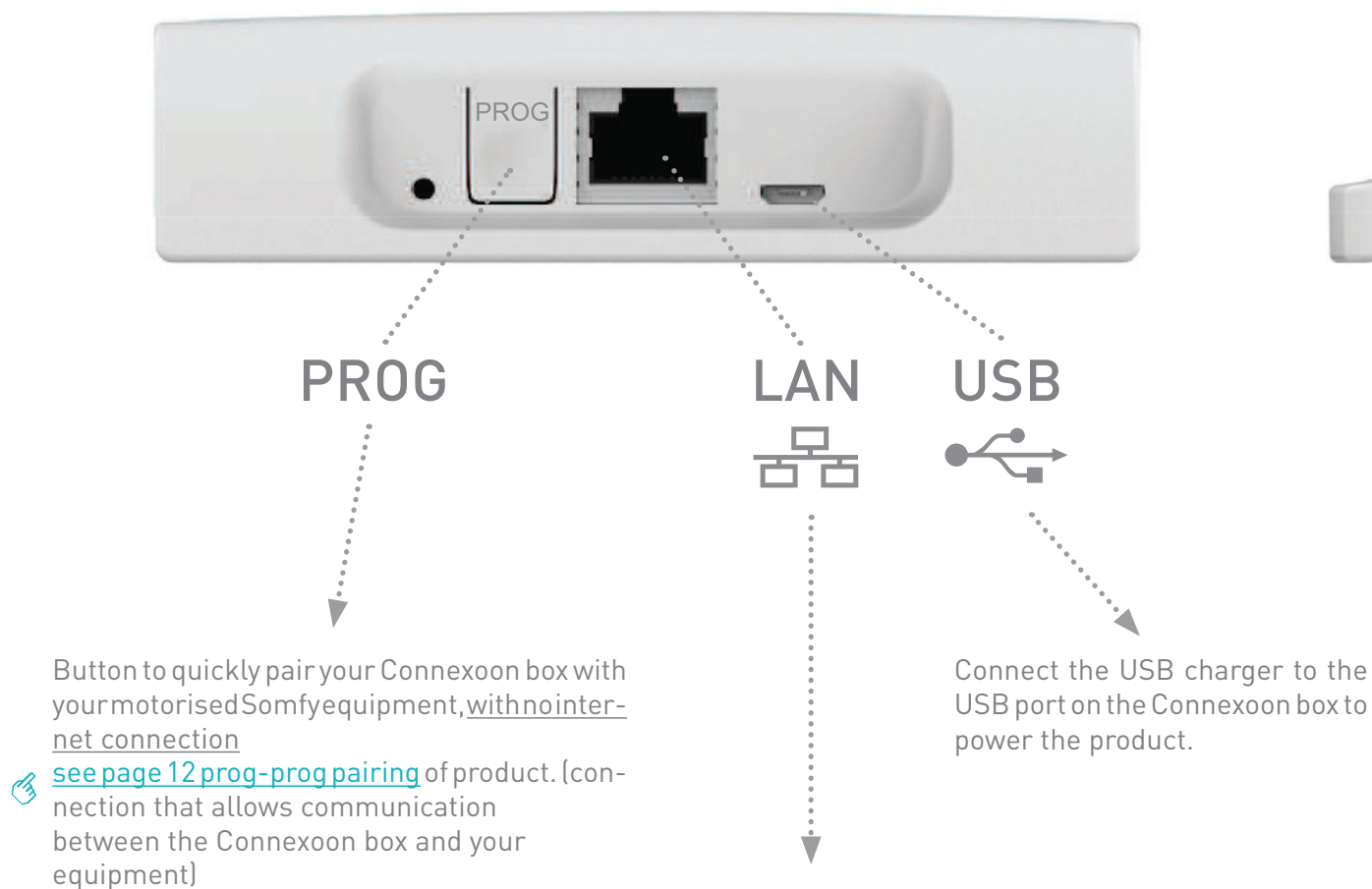

between the Connexoon box and your equipment)

Connect your Ethernet cable between your

Connexoon box and your ADSL hub.

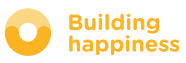

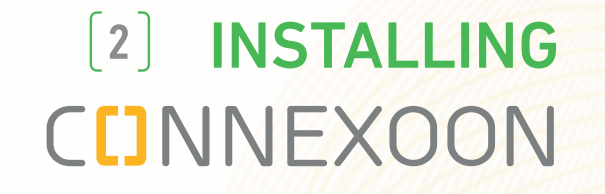

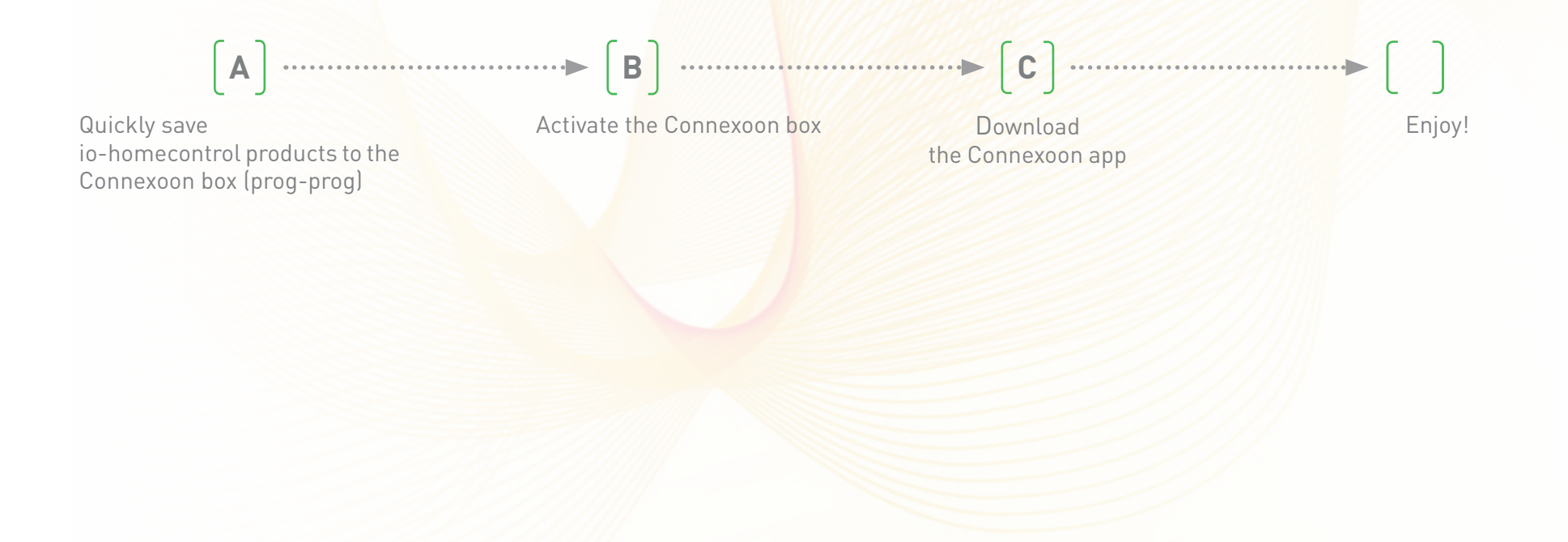

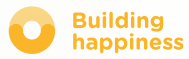

## A. QUICKLY SAVING io-homecontrol products to the Connexoon box (prog-prog)

If your equipment to be connected is paired to a remote control with no data feedback (Smoove and Situo):

Pairing can be done without an internet connection and without an active account, by carrying out the simply procedure below.

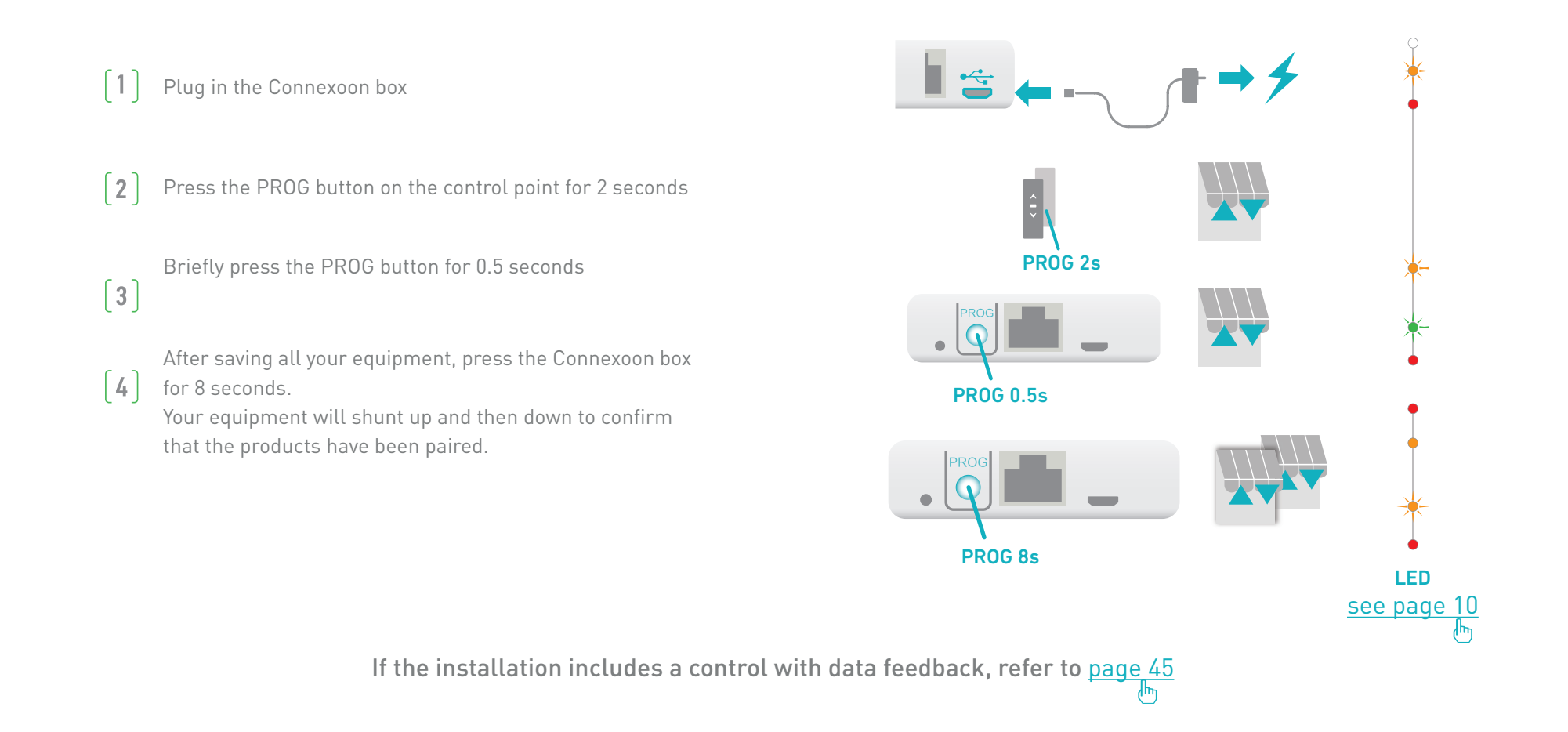

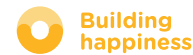

# B. ACTIVATING THE CONNEXOON BOX

Log on to **somfy-connect.com**

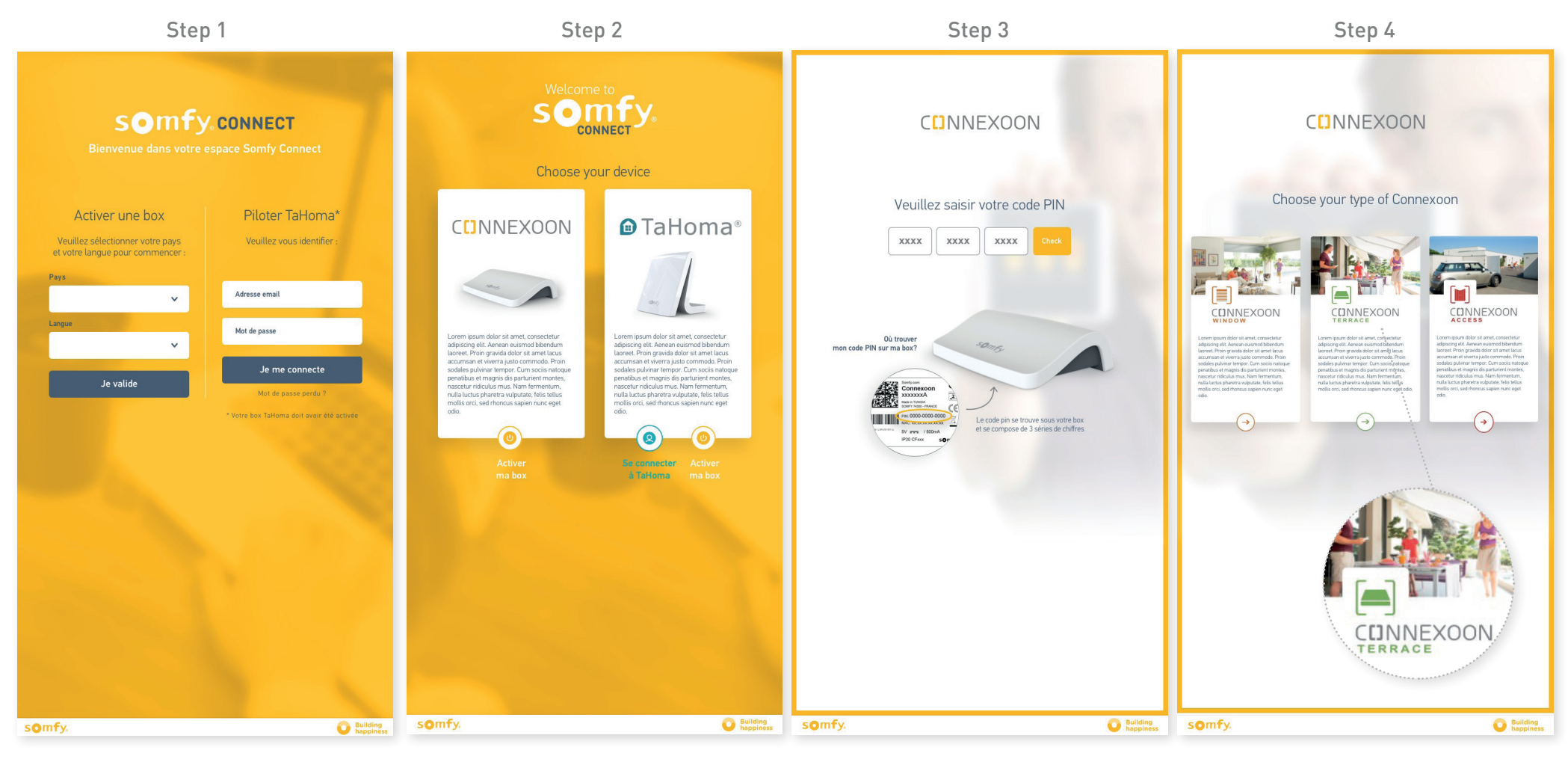

and your language in the section "activate a box"

Enter the PIN code for your Connexoon box

Select your country **Select Connexoon** Click on Connexoon Select Connexoon Terrace

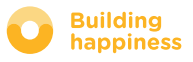

# B. ACTIVATING THE CONNEXOON BOX

#### Steps for activating Connexoon Terrace

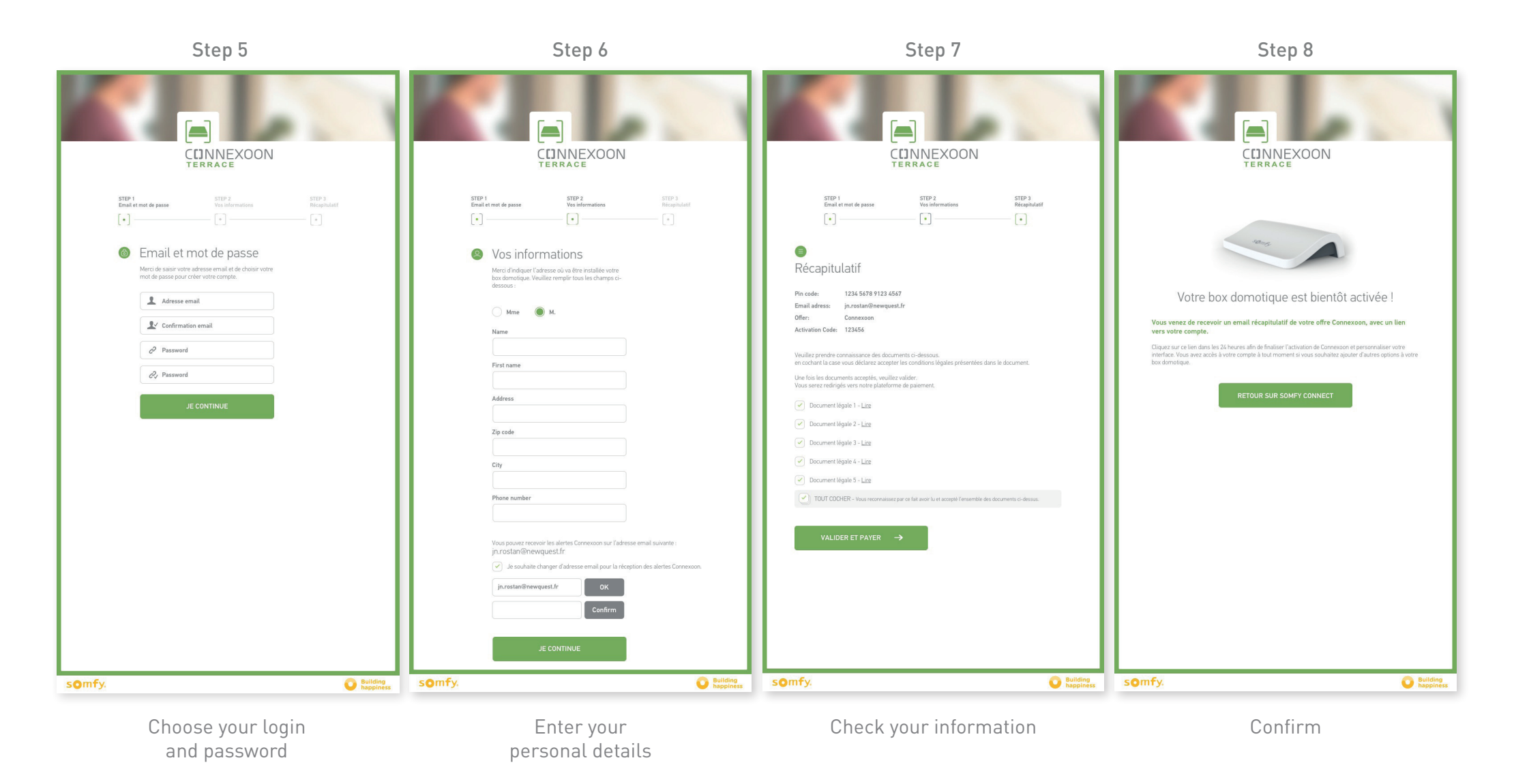

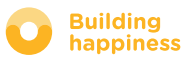

# B. ACTIVATING THE CONNEXOON BOX

#### Receiving a confirmation email

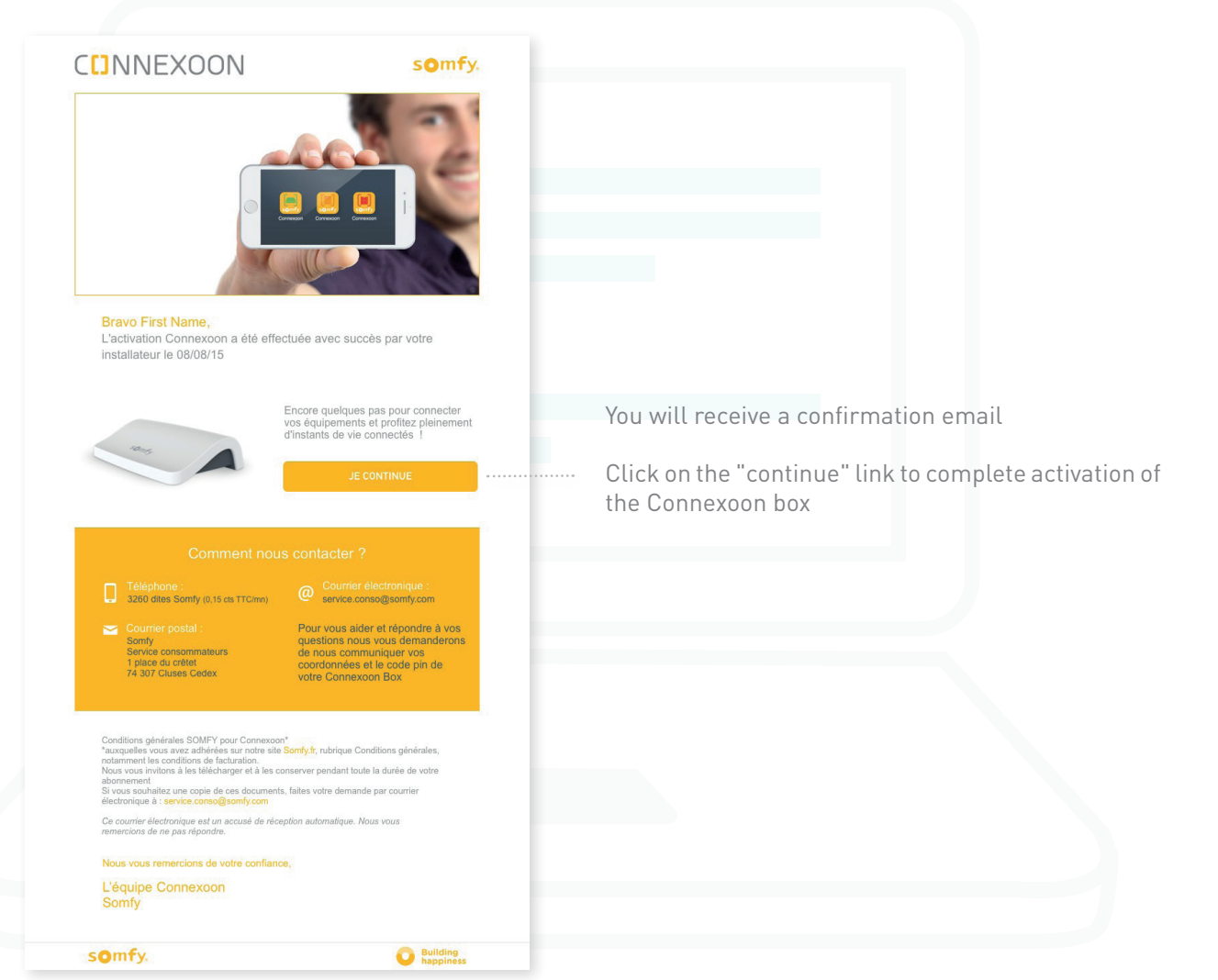

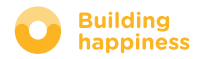

# C. DOWNLOADING THE CONNEXOON TERRACE APPLICATION to your smartphone

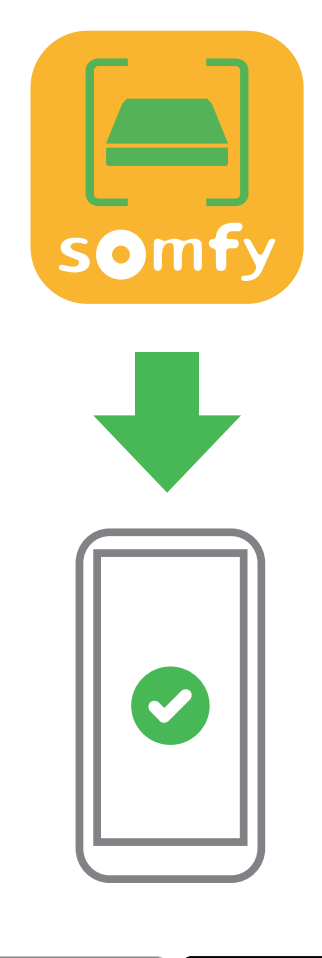

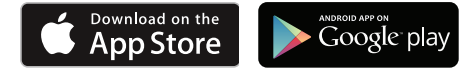

Download the Connexoon Terrace smartphone application available for IOS and Android.

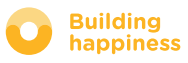

# C. DOWNLOADING THE CONNEXOON TERRACE APPLICATION to your smartphone

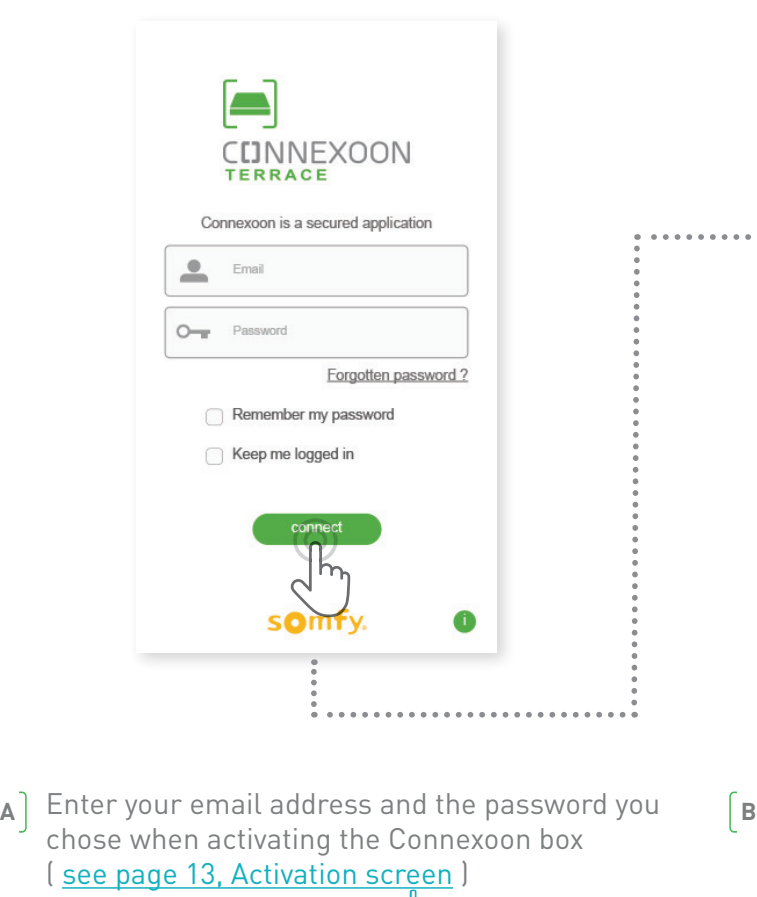

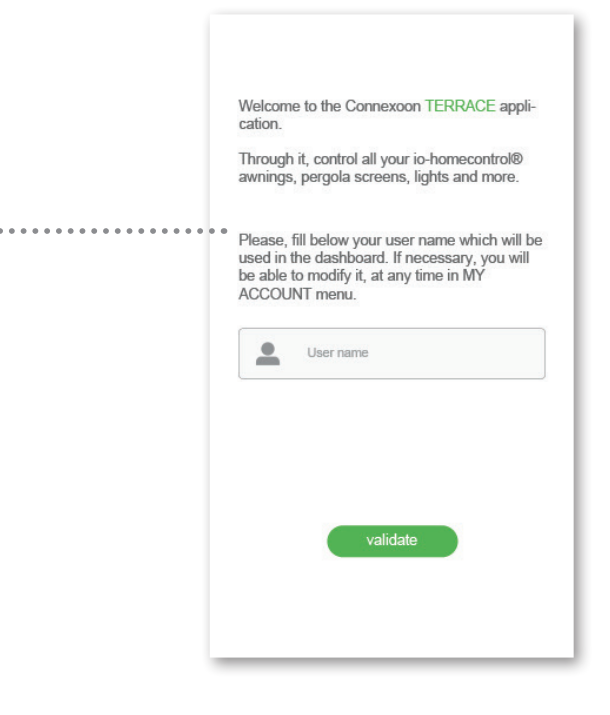

Define your user name. The user name allows you to see what actions have been carried out from your smartphone.

You can change the user name at any time from the "settings" tab of the menu  $\equiv$ . This can be found in the history (see page 38, Menu )

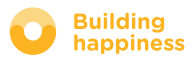

# USING CONNEXOON TERRACE

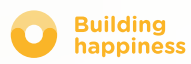

# A. THE INTERFACE

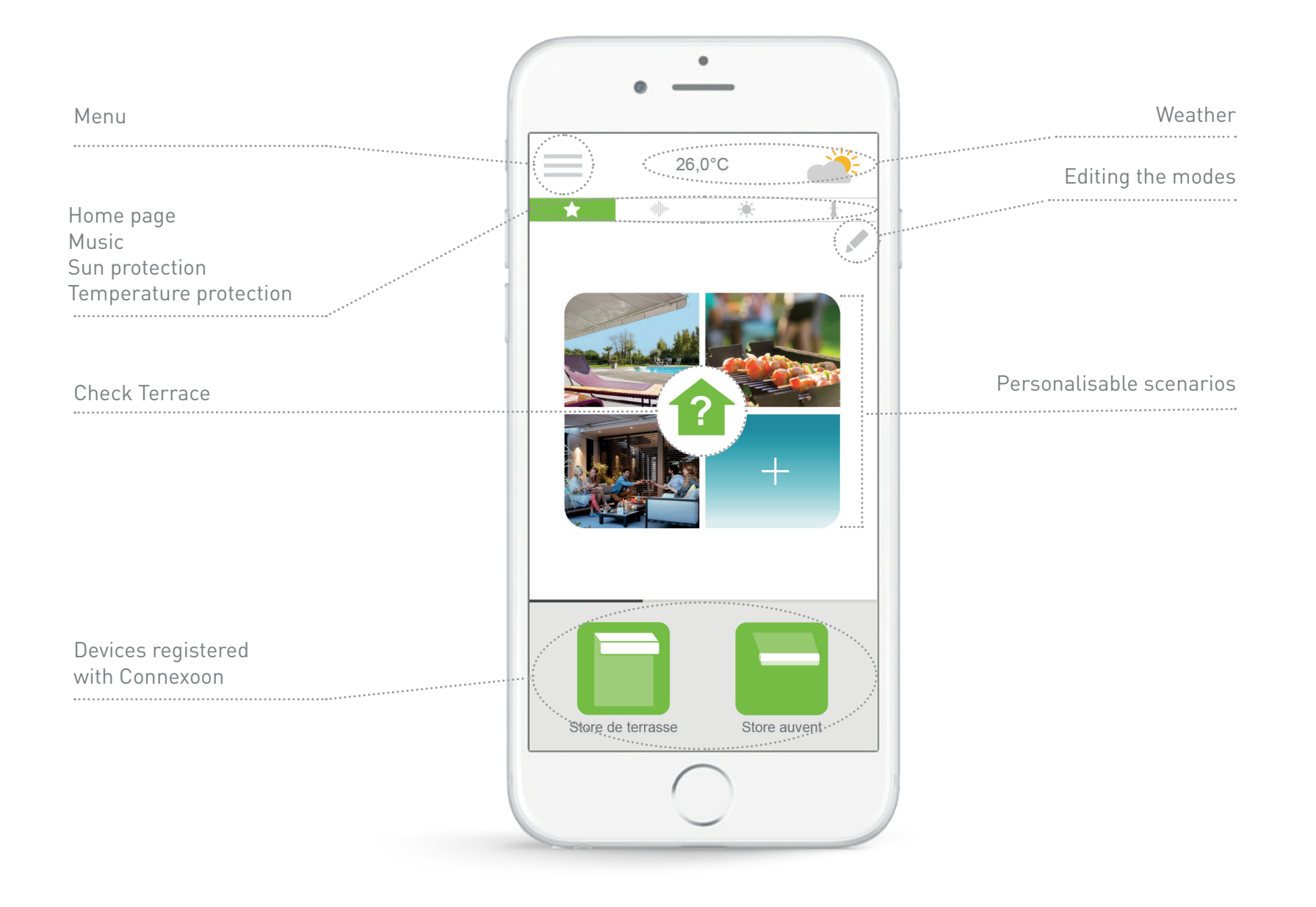

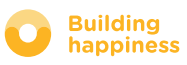

# B. CONTROLLING MY PRODUCTS

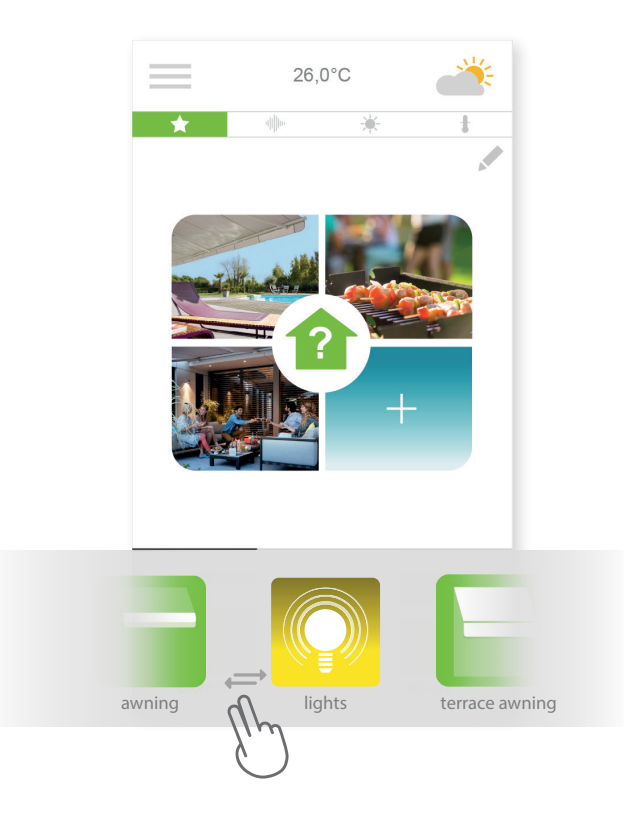

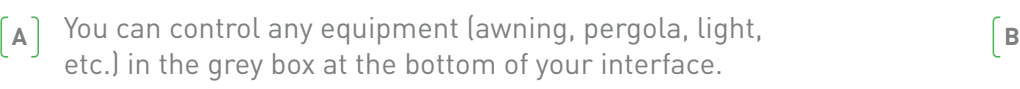

Swipe the list left or right, then tap the icon for the equipment you wish to control *(for example: the terrace awning).*

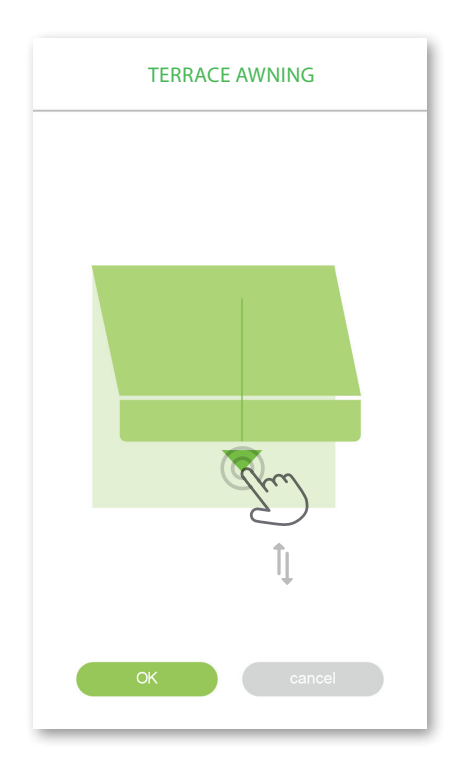

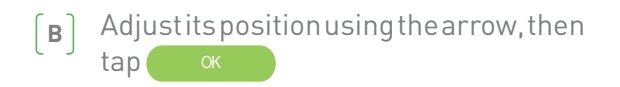

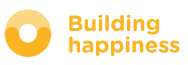

# C. SCENARIOS

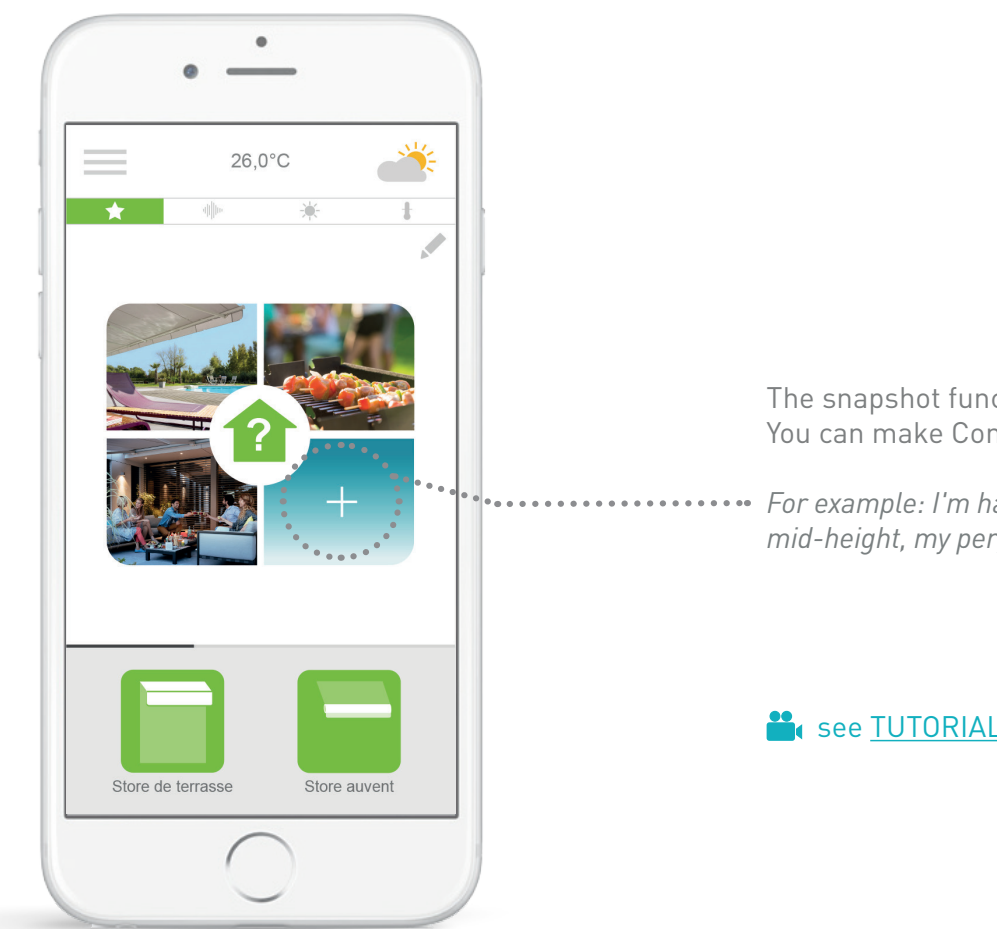

The snapshot function allows you to easily save your scenarios. You can make Connexoon store your scenario using Snapshot.

*For example: I'm having a barbecue with my friends, my awning is lowered to mid-height, my pergola is open and my terrace socket is connected.*

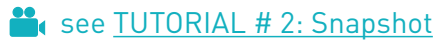

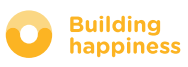

 $\equiv$ 

# C. SCENARIOS

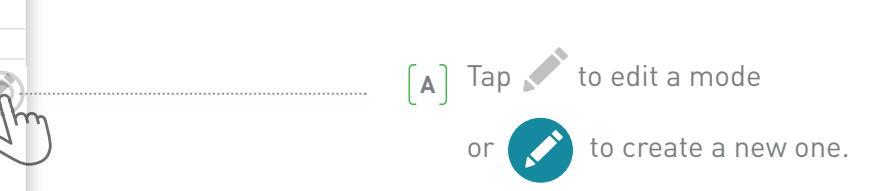

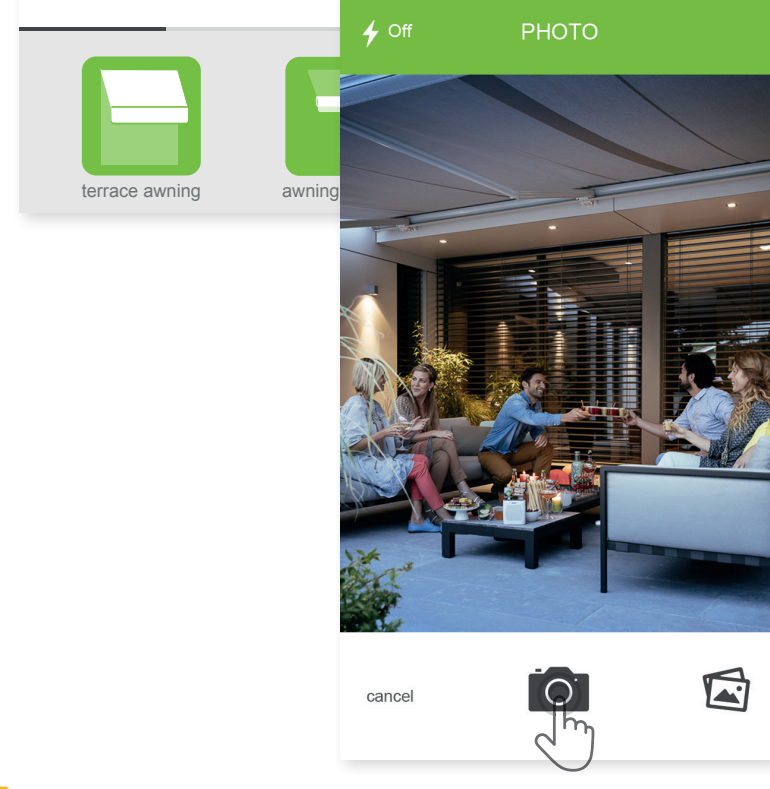

20,0°C

美

**?**

Take a photo of your connected home life scenario and Connexoon will save the position of your equipment so that you can tap to recreate the moment. **B**

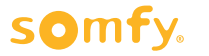

my photos icons

IMAGES **OK**

 $\bigcirc$  my photos  $\bigcirc$  icons

 $\hat{\mathbf{y}}$ 

 $\leftarrow$ 

**VI** 

 $\overline{2}$ 

TÈ

一

1

养

 $22.5$ 

**SCENARIO** 

Scenario name

terrace awning

awning valance

Philips hue bulb

lighting

OK

 $\overline{a}$ 

 $\frac{1111}{2}$ 

 $\blacksquare$ 

 $\Box$ 

**ALL ALL BEINGERY** 

# C. SCENARIOS

Or select an image/ photo in your gallery.  $[c]$ 

 Select the equipment for which you wish to save a position **D**

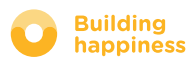

# D. CHECK TERRACE

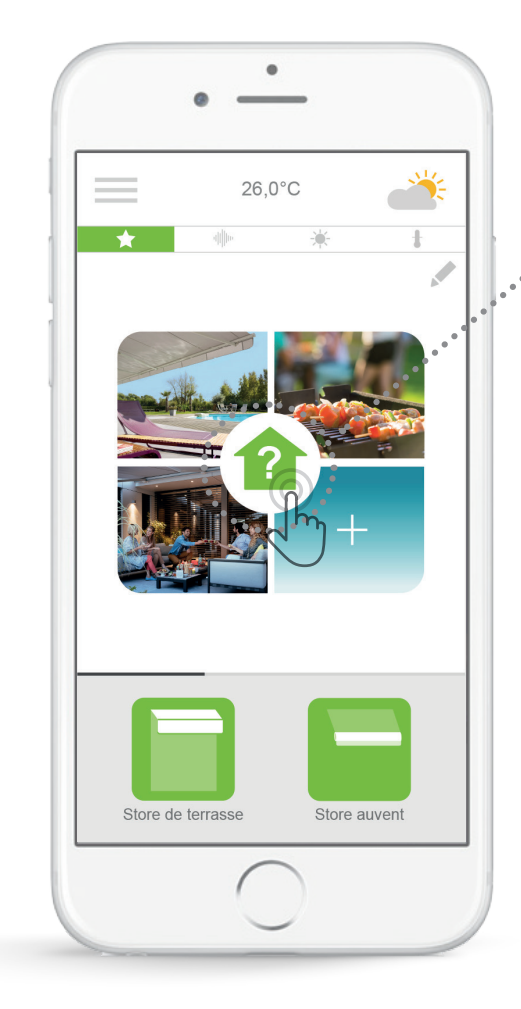

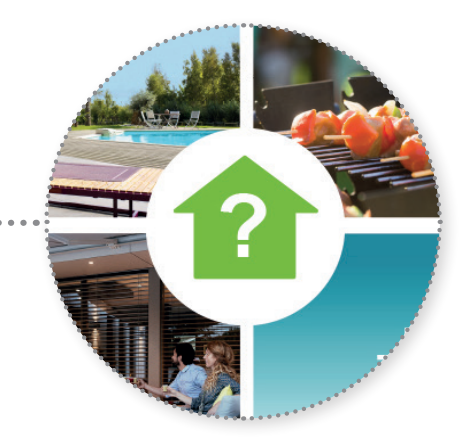

By simply tapping the check Terrace icon you can make sure that your awning and pergola are folded back and your outside lights are off, wherever you might be at the time.

#### See TUTORIAL # 1: Check Terrace

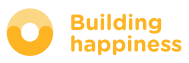

# D. CHECK TERRACE

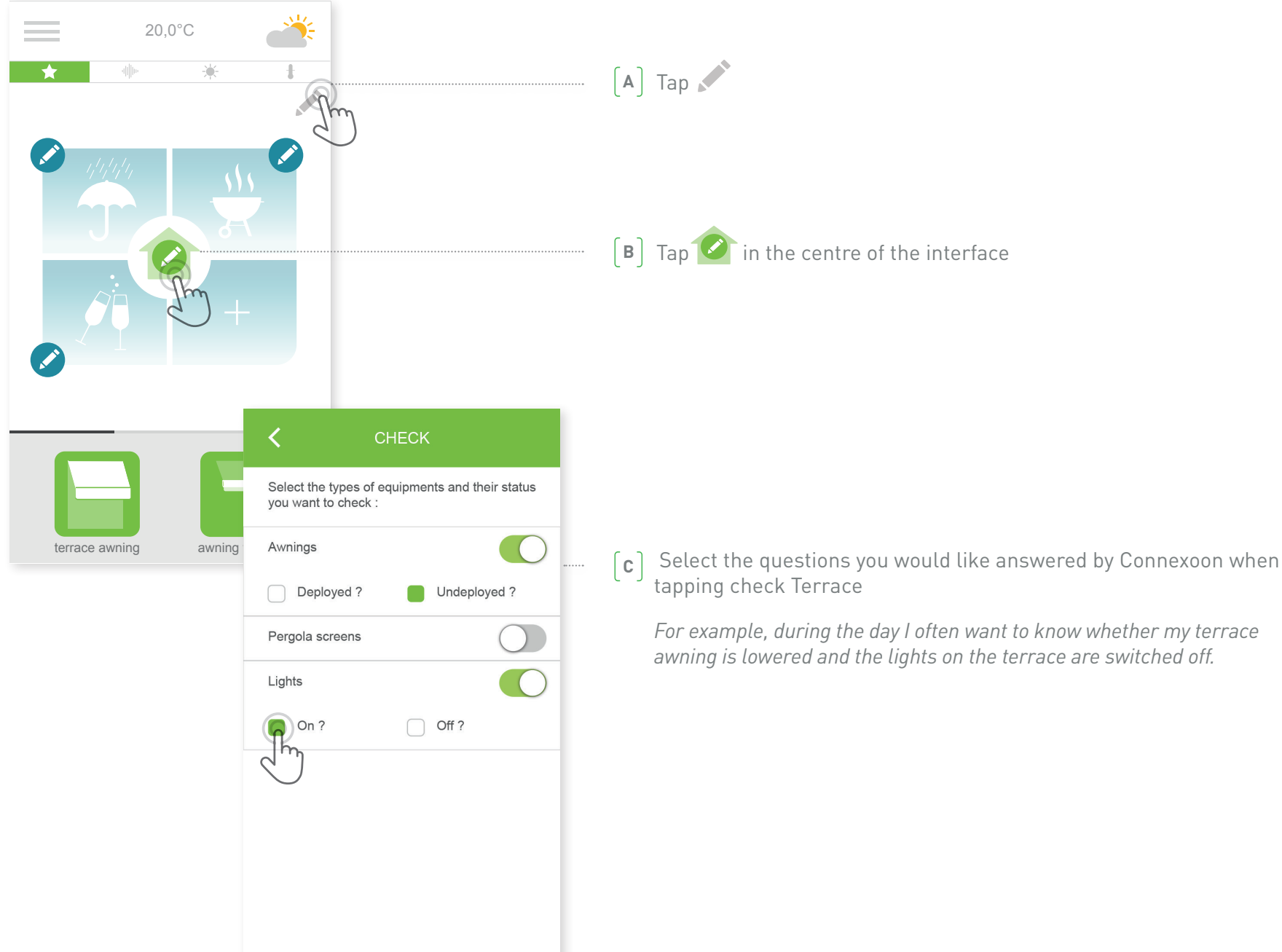

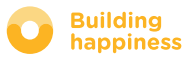

# E. MUSIC

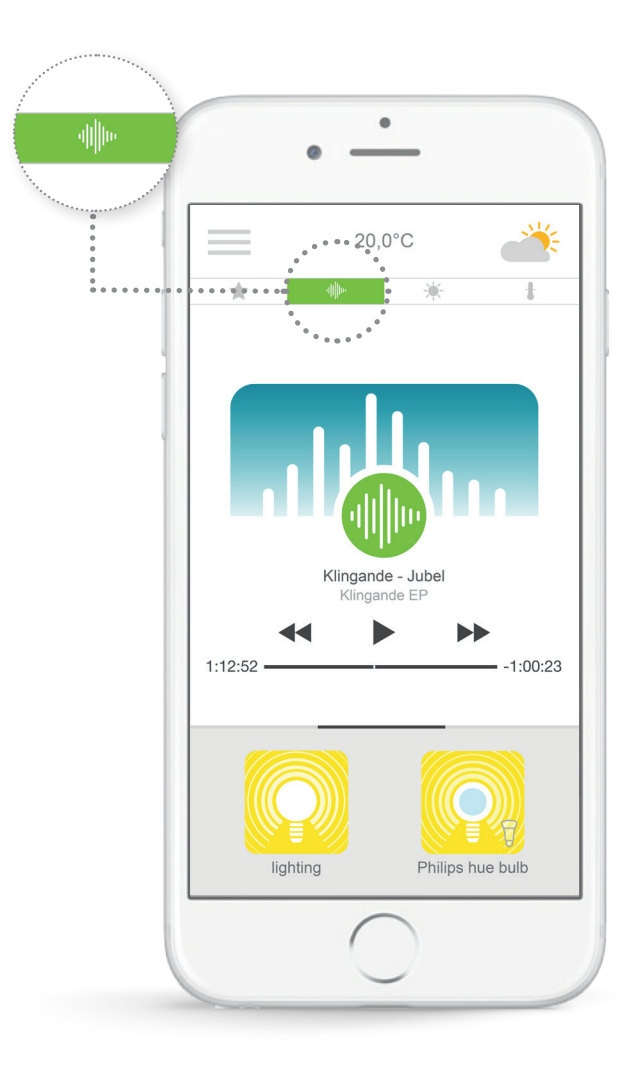

You can play your smartphone playlist at any time using the Connexoon application to make the most of the outdoor experience.

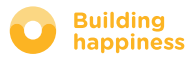

# E. MUSIC

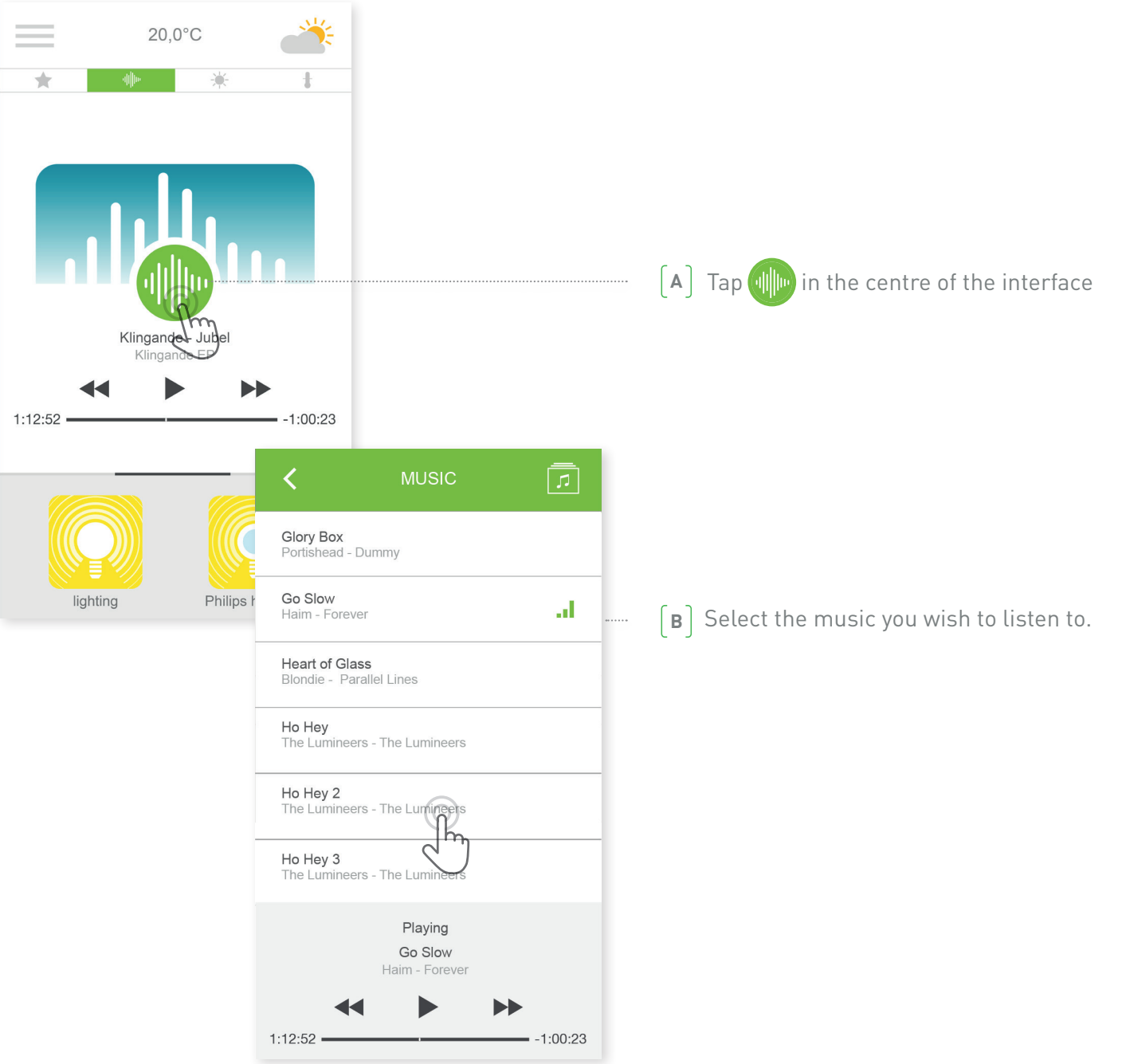

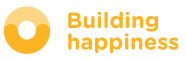

# F. MANAGING SUNLIGHT INTENSITY\*

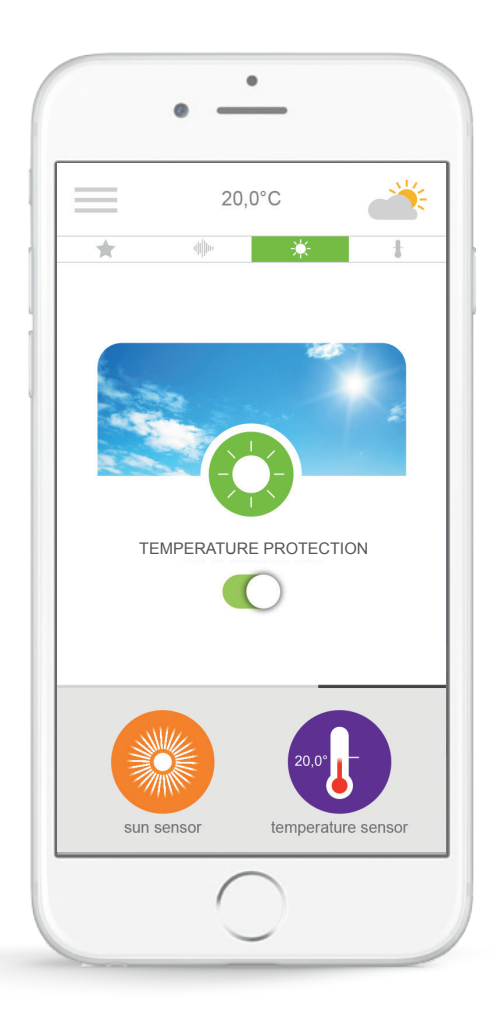

Sun protection<sup>\*</sup> is used to adjust your awning and pergola according to the sunlight intensity.

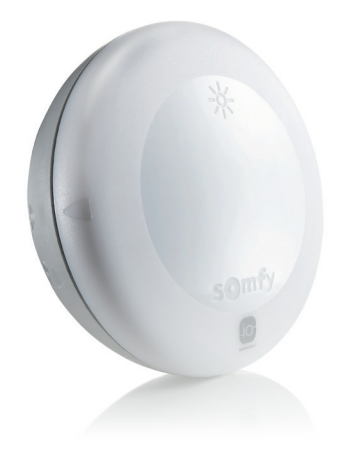

\* only available if you have the Thermis wirefree io temperature sensor

# F. MANAGING SUNLIGHT INTENSITY\*

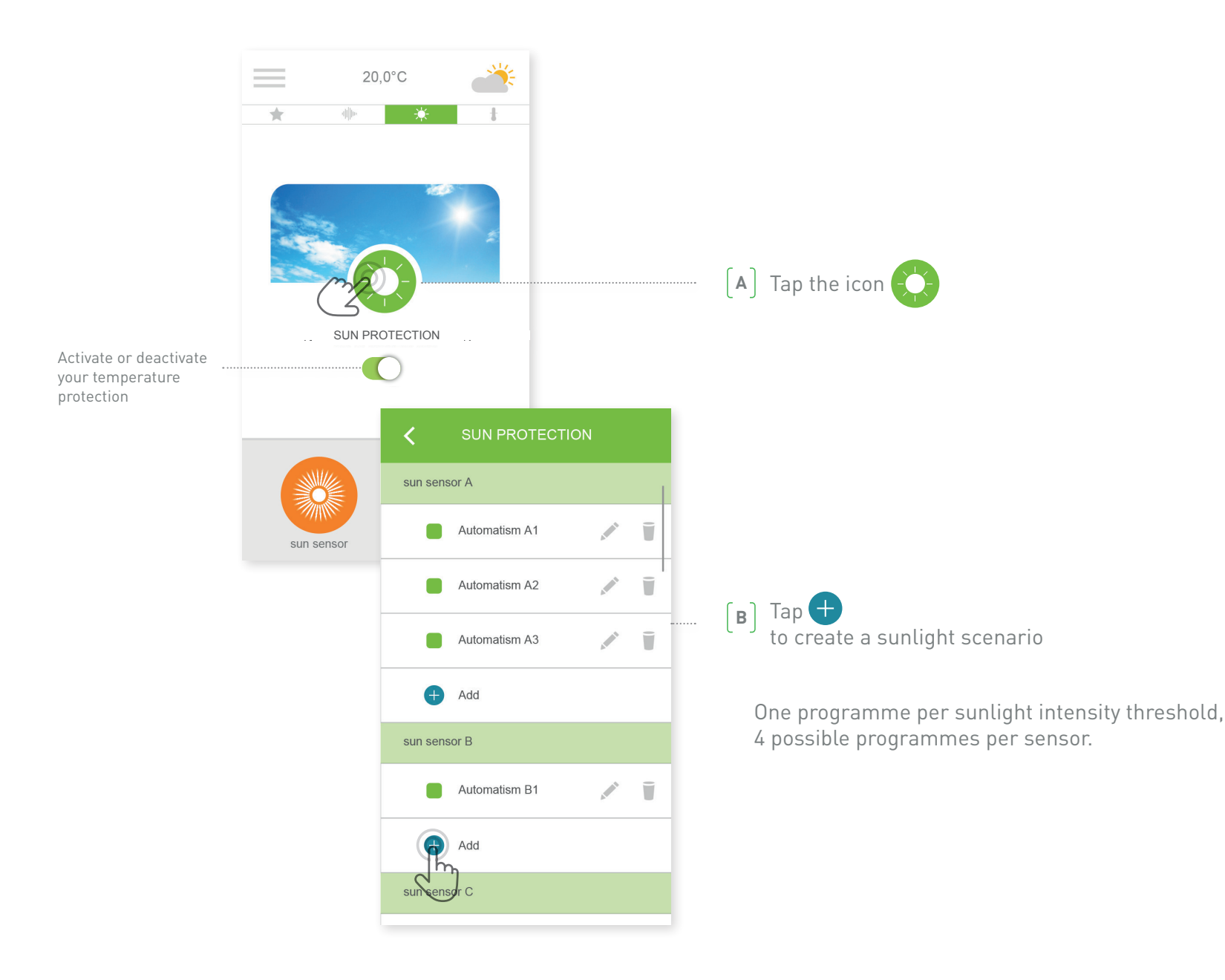

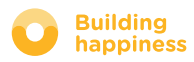

# F. MANAGING SUNLIGHT INTENSITY\*

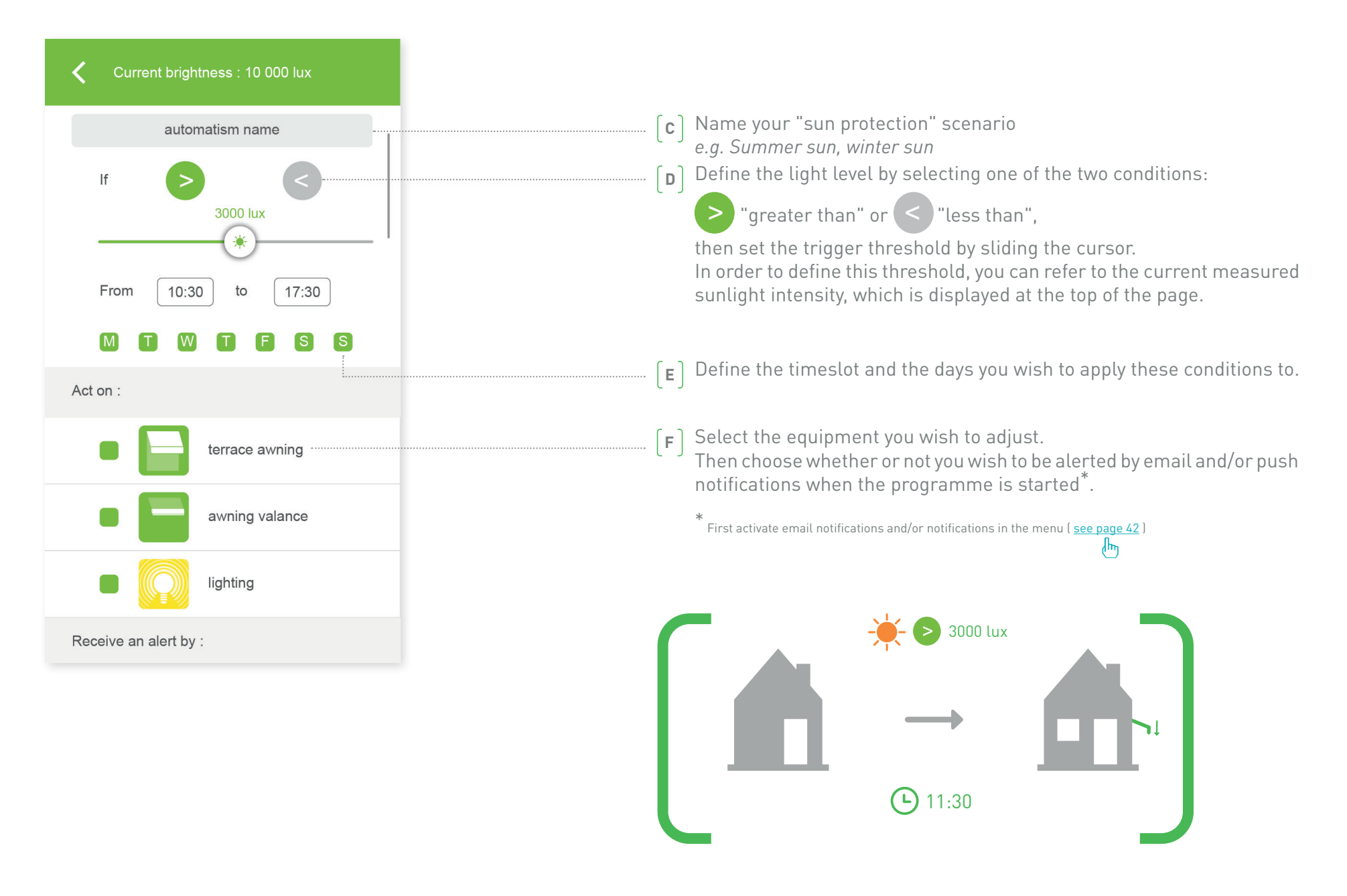

#### **SOMTV**

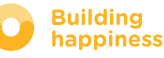

# G. MANAGING THE TEMPERATURE\*

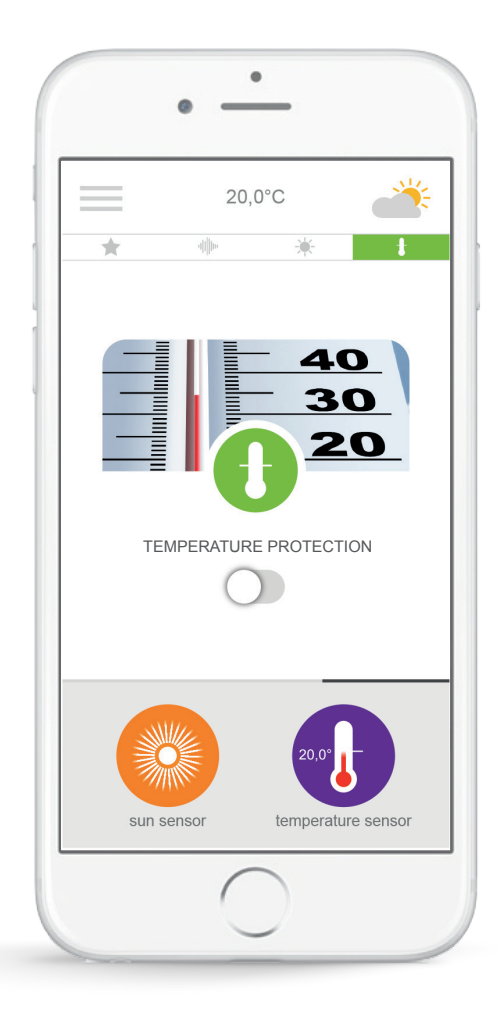

Temperature protection\* is used to adjust your awning and pergola based on the temperature.

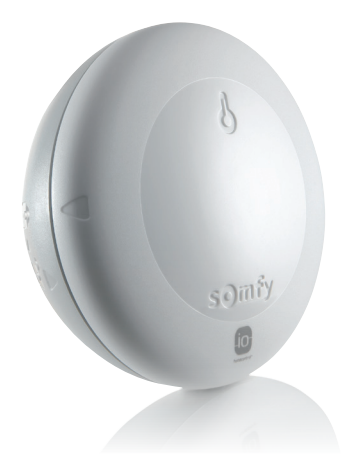

\* only available if you have the Thermis wirefree io temperature sensor

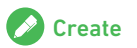

# G. MANAGING THE TEMPERATURE\*

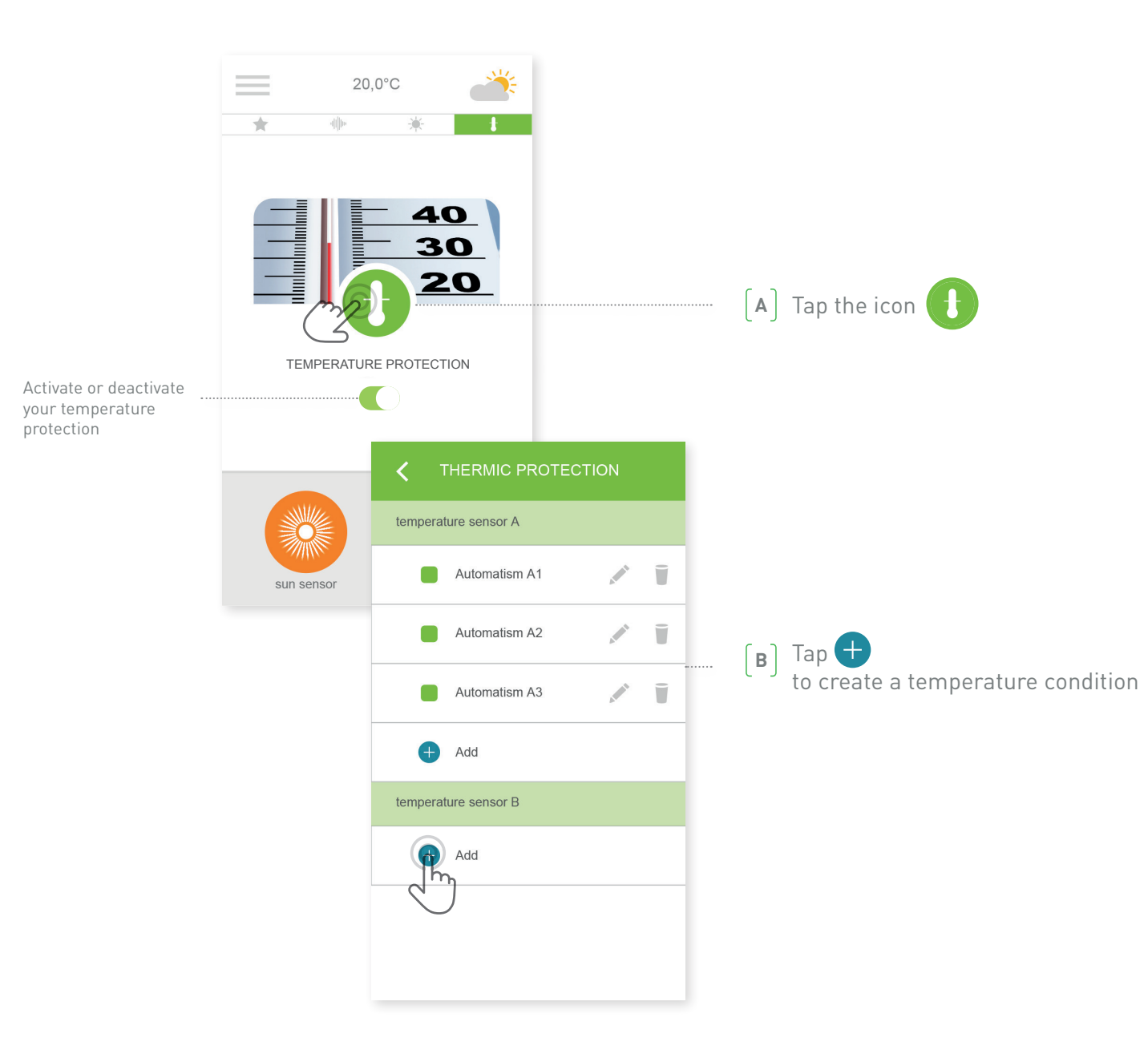

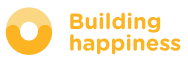

# G. MANAGING THE TEMPERATURE\*

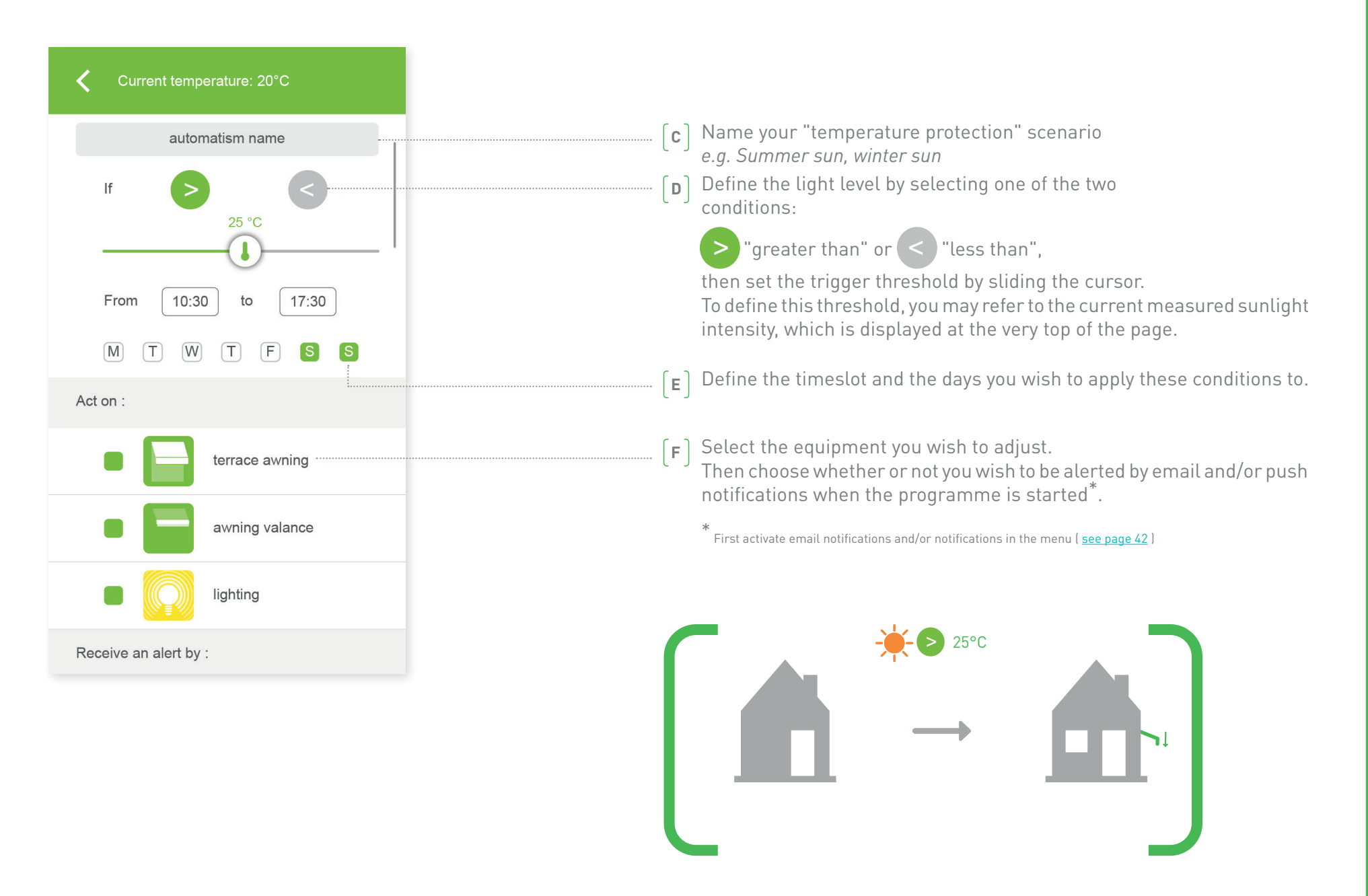

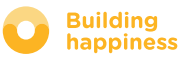

# **4** MANAGING MY INSTALLATION

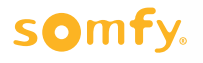

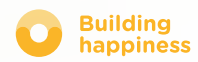

# MANAGING MY INSTALLATION

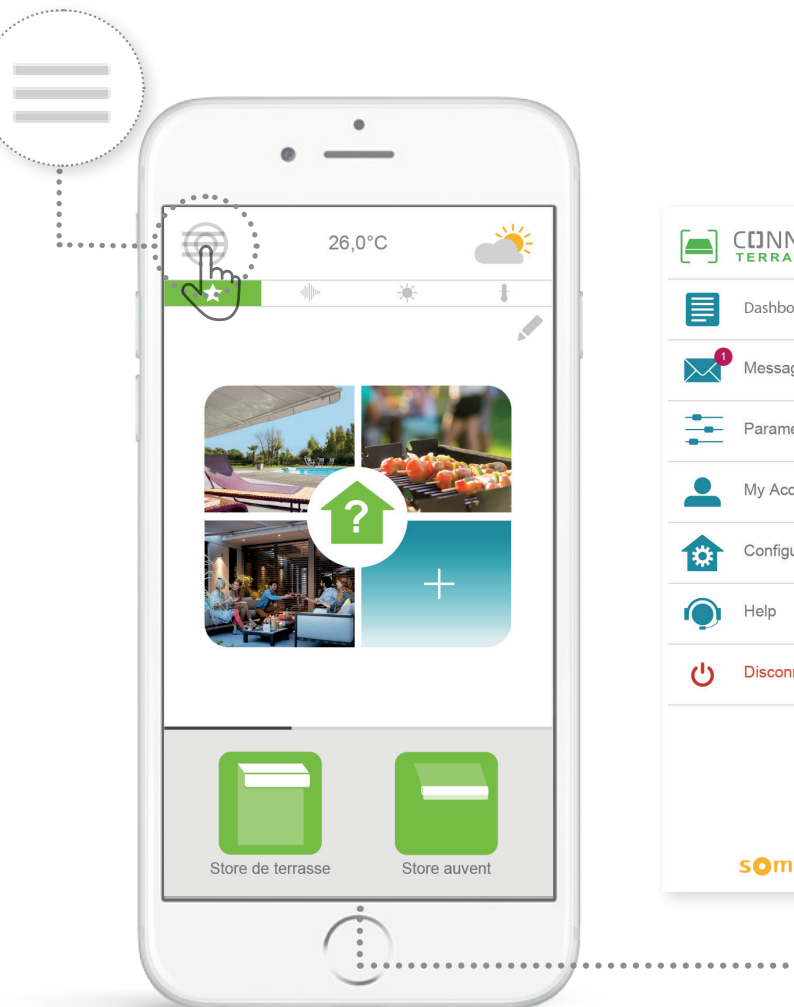

**CLINNEXOON**  $\leftarrow$ Dashboard Messages Parameters My Account Configuration Disconnection somfy. terrace awnin

By tapping  $\equiv$  you can access a range of setting and management functions for your Connexoon Home application:

- dashboard
- your message centre
- settings
- your account
- help
- logging out of your application

The "configuration" menu gives you access to the advanced installation functions. (see section 5).

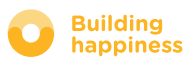

# A. DASHBOARD

 $\bullet$ 

 $\bullet$ 

 $\bullet$ 

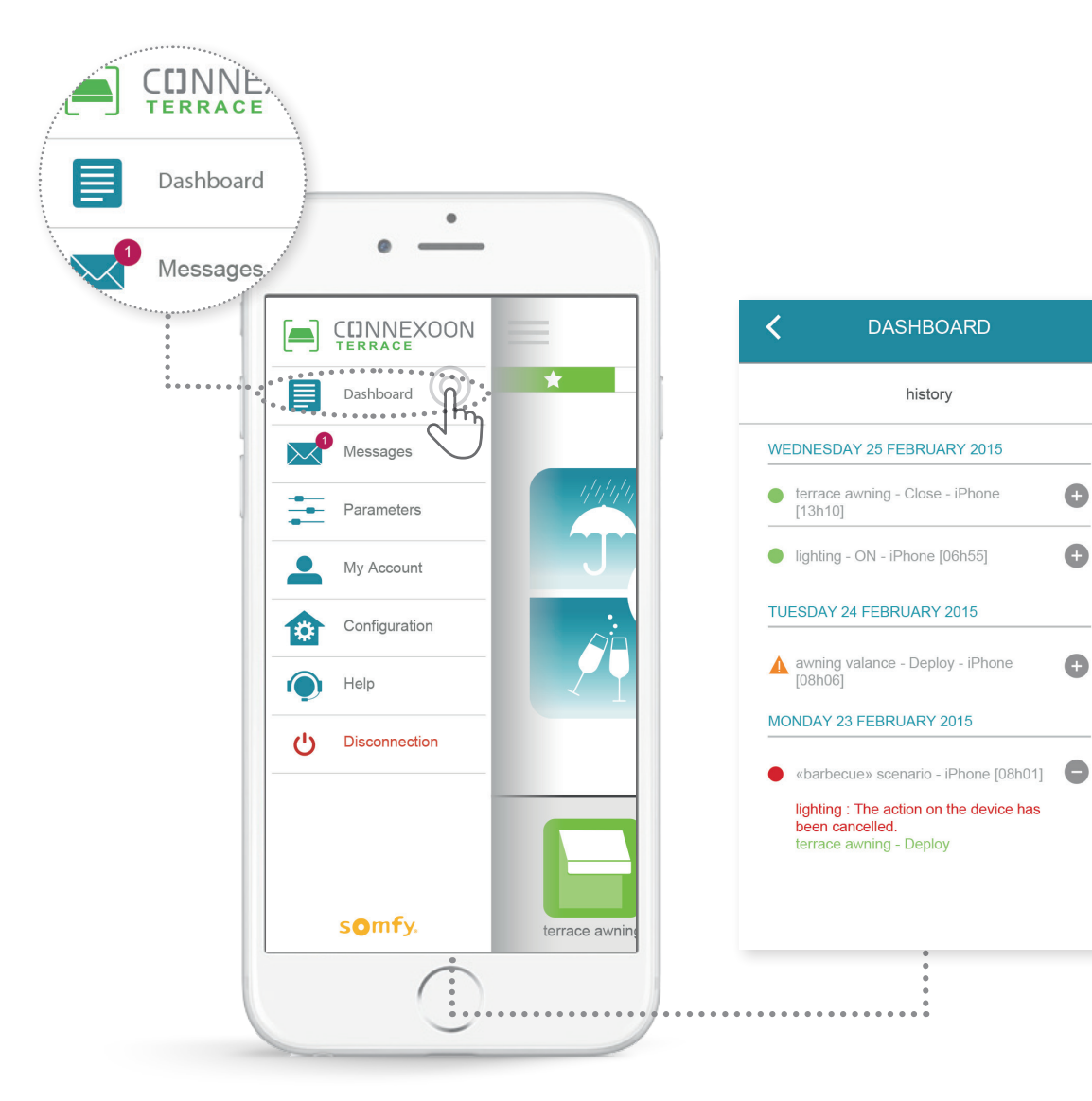

**This menu allows you to see the history of all your connected equipment with one click.** 

- **•A green dot** before a command lets you know that everything proceeded smoothly
- **•A red dot** indicates that the command was intentionally stopped
- **•An orange triangle** indicates that a problem occurred.

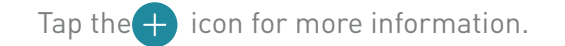

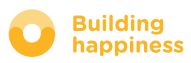

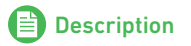

# B. MESSAGE CENTRE

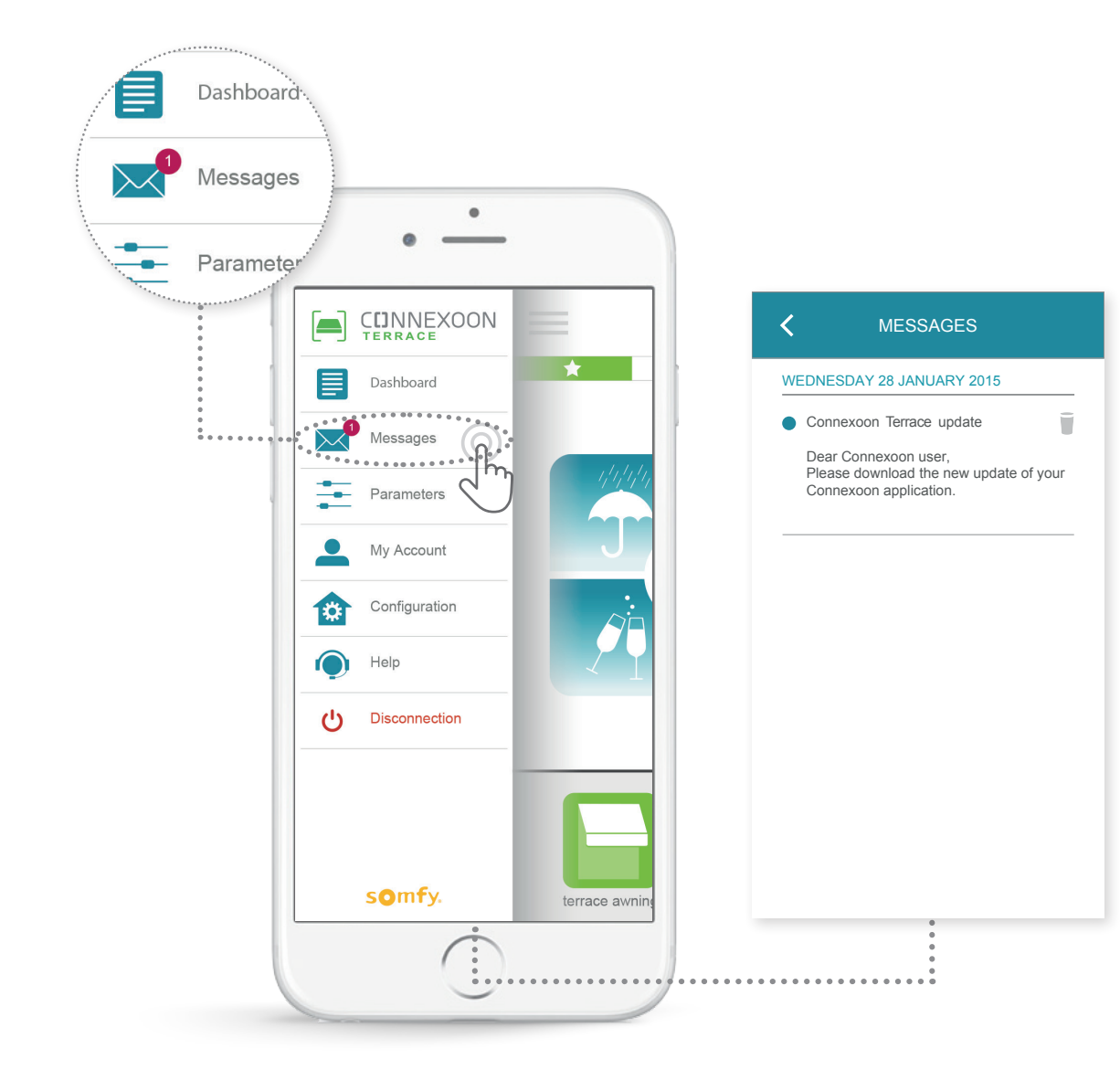

Go to your Connexoon message centre for all information on updates and any forthcoming new features.

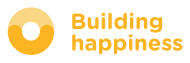

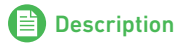

# C. SETTINGS

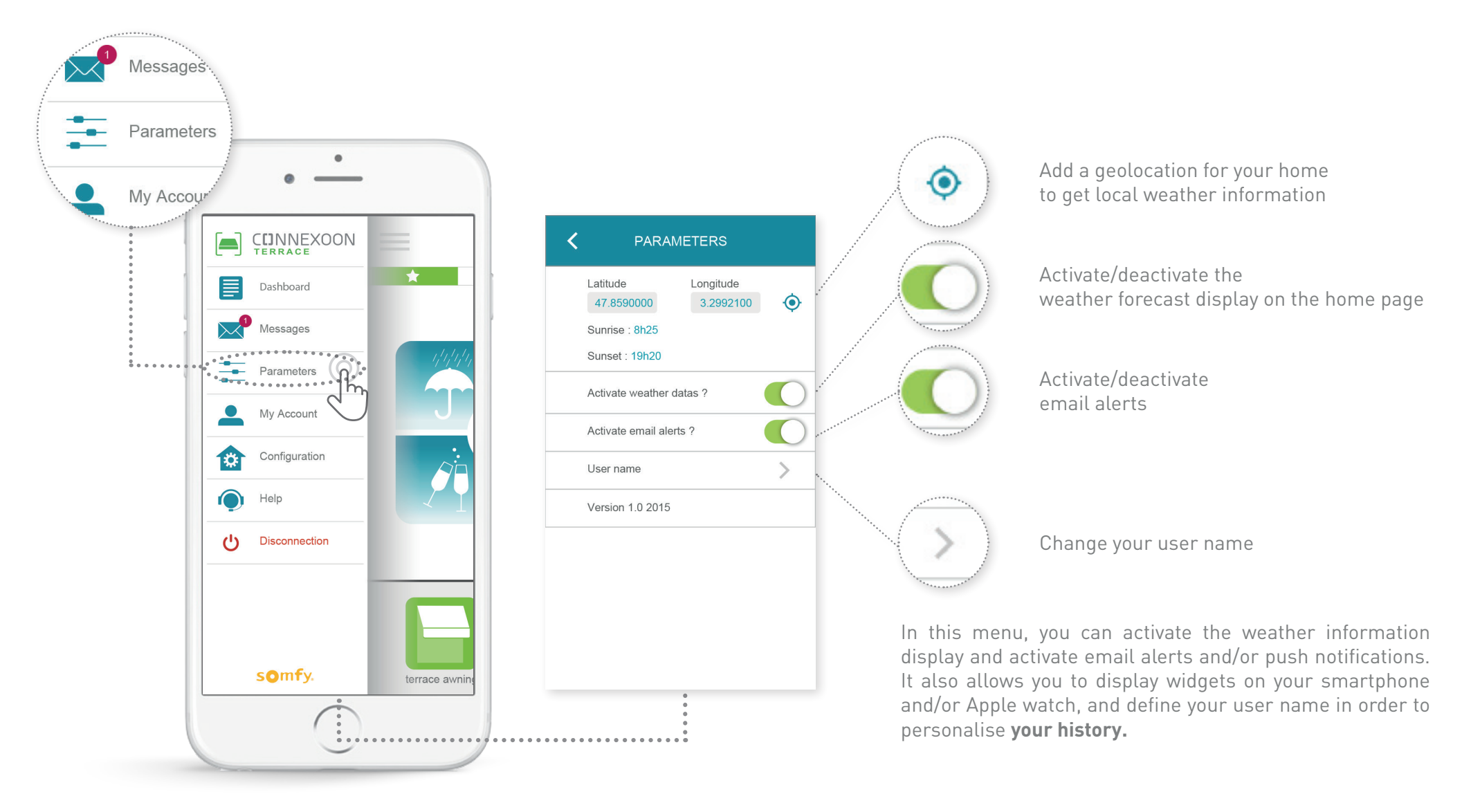

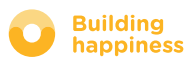

# D. MY ACCOUNT

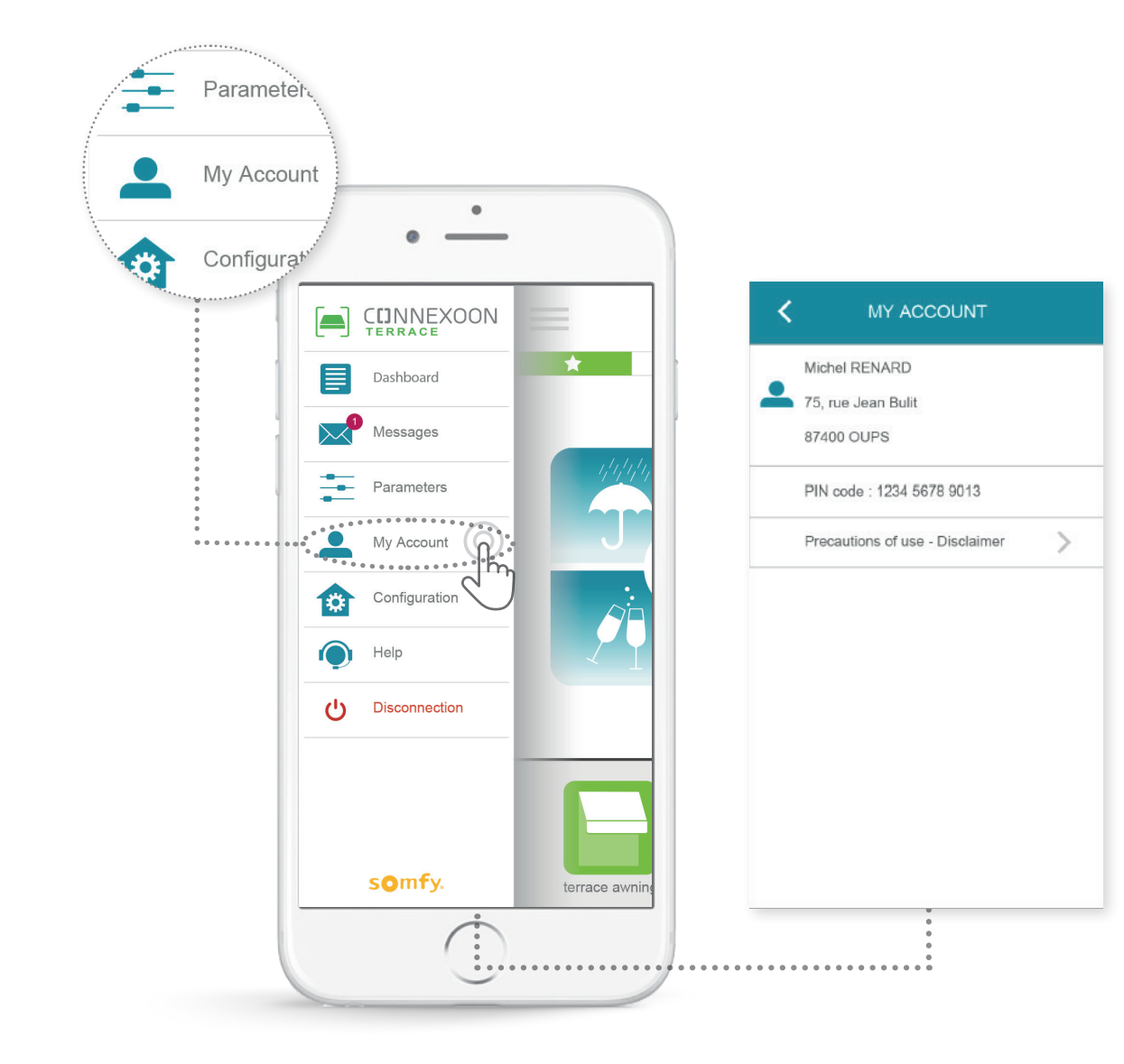

In this tab, you will find the information you entered when activating Connexoon.

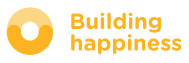

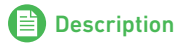

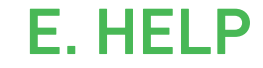

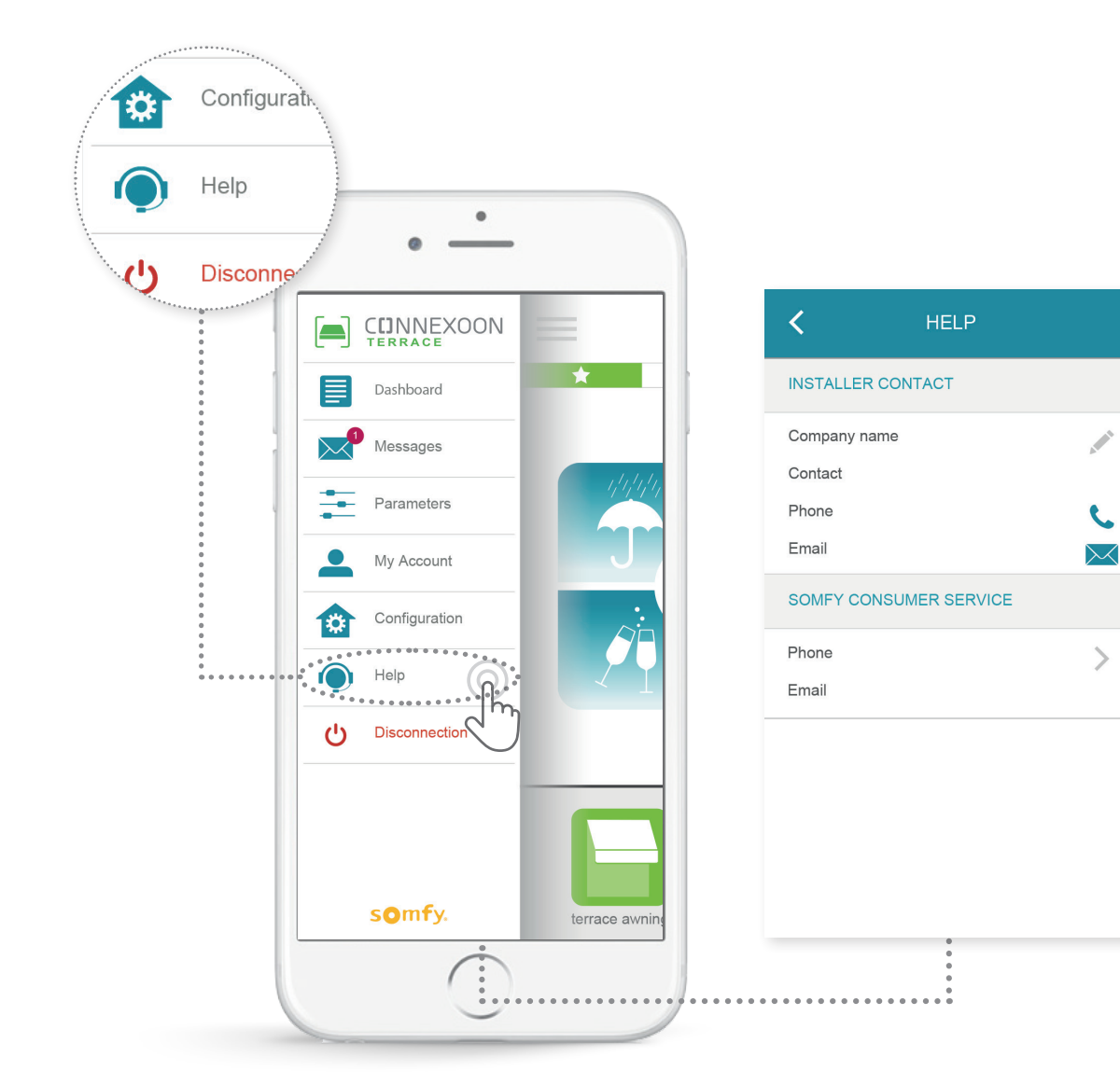

You or your installer can add information to this tab so that you can get in contact with the installer directly if you have a query.

Stay in contact with your installer by entering the relevant contact information in the application. You can then call or send a message with just one tap.

The Somfy consumer services number can also be accessed here.

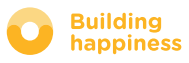

# ADVANCED INSTALLATION FUNCTIONS

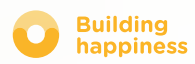

# ADVANCED INSTALLATION FUNCTIONS

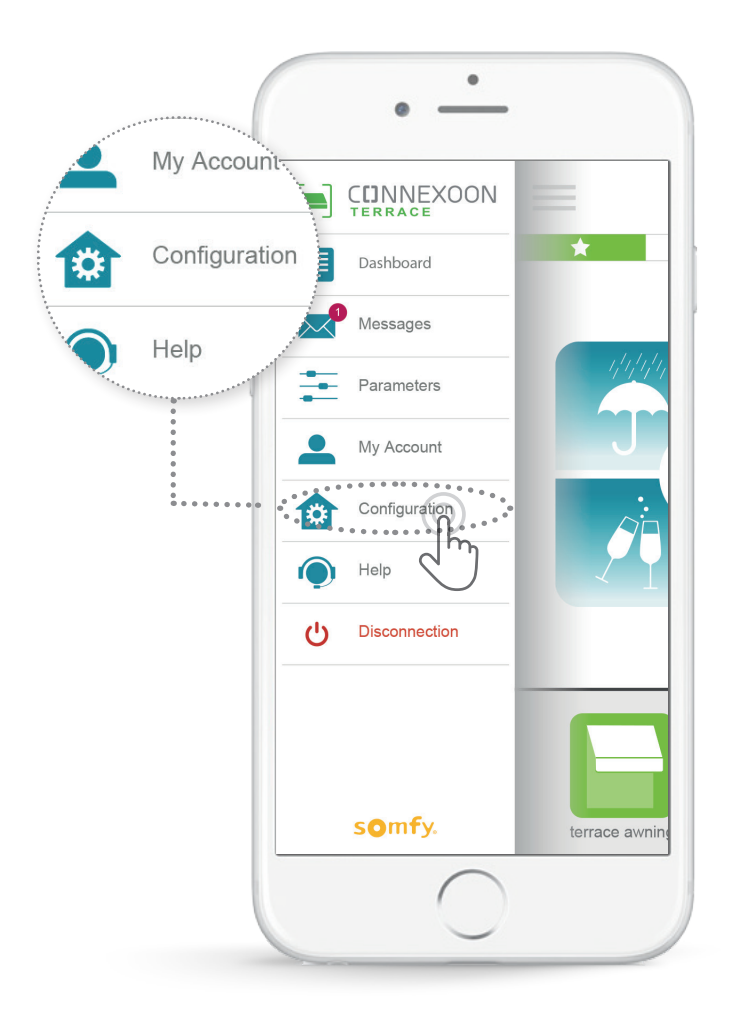

In this menu, you can:

- •Save new io-homecontrol compatible equipment to your Connexoon
- •Delete / Rename equipment
- •Manage the io-homecontrol security key for the installation (Note that this function can stop your Connexoon operating correctly, and must only be activated by **your installer**).

To access these functions, tap

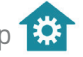

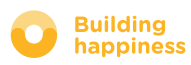

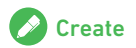

### A. CONNECTING io-homecontrol equipment

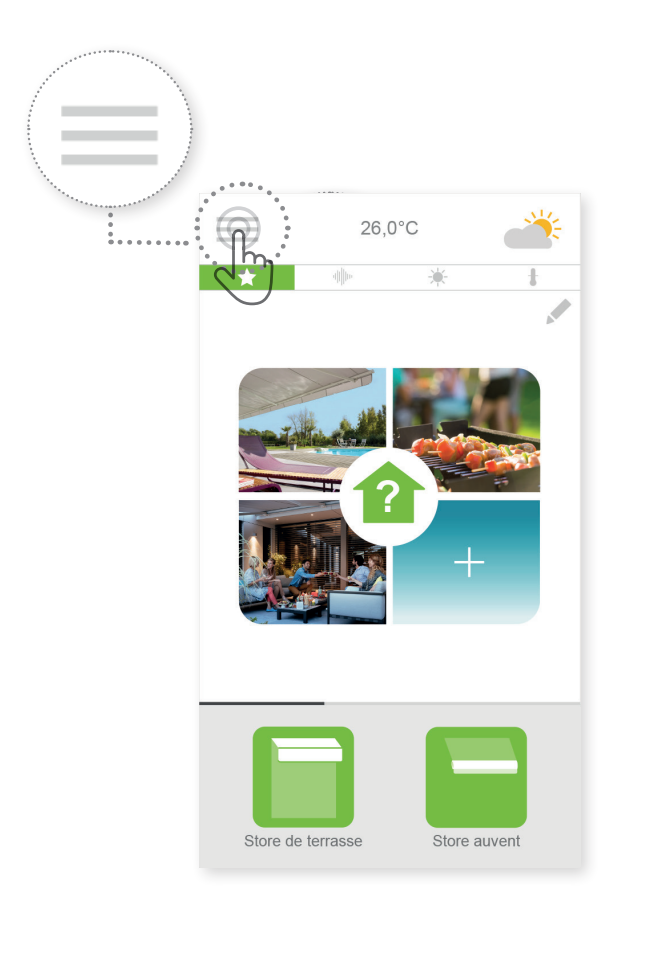

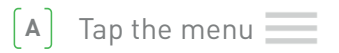

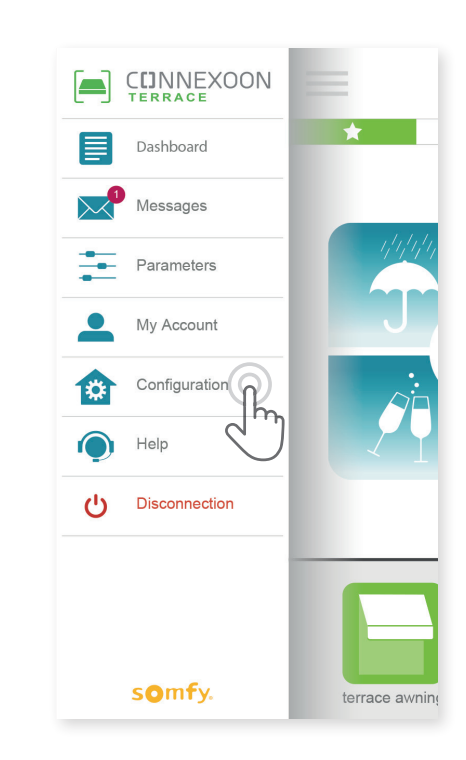

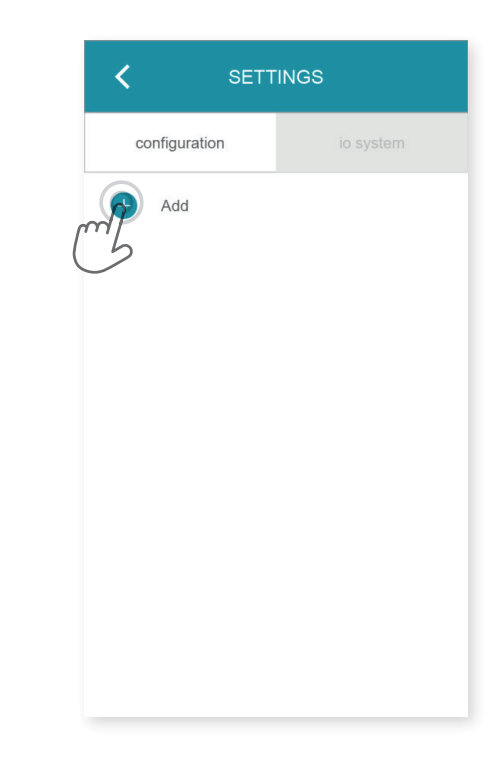

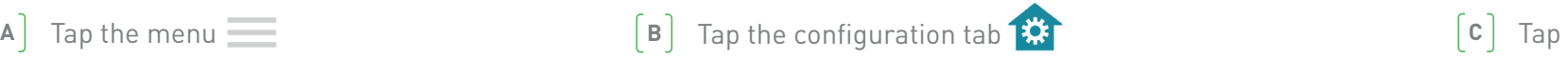

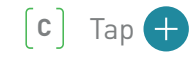

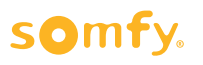

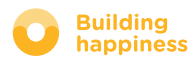

### A. CONNECTING io-homecontrol equipment

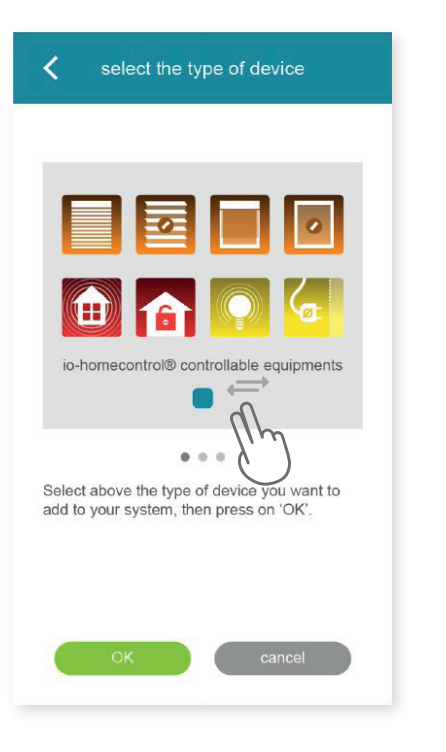

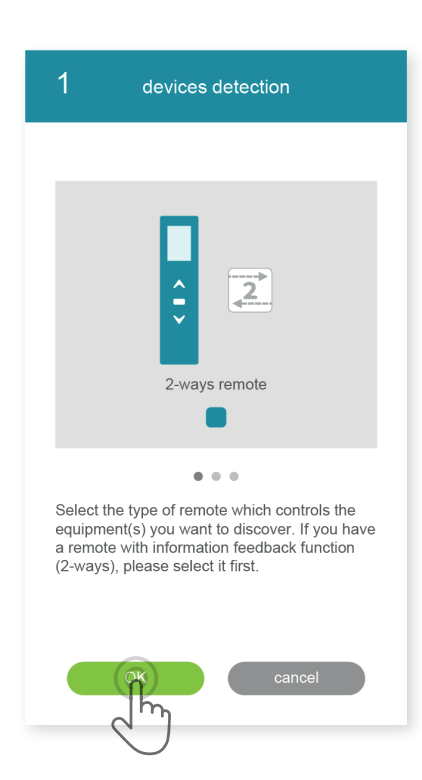

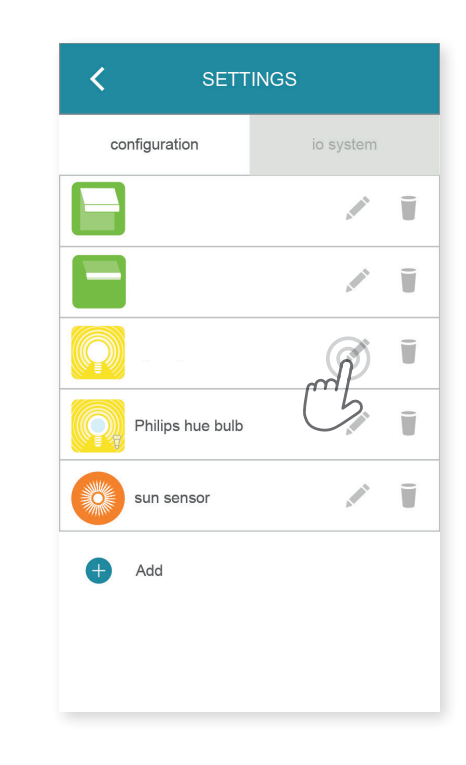

Select the type of product you wish to add to the installation:

io motors/actuators, io sensors or detectors or Philips Hue lights, then confirm by tapping <sub>ok</sub>

Select the control point type (1-way or 2-way) that controls the equipment you wish to connect, then follow the procedure as indicated on the screen to connect the io equipment. **a**  $\left[\frac{B}{B}\right]$  Select the type of product you wish to add to  $\left[\frac{E}{B}\right]$  Select the control point type  $\left[\frac{1-\text{way or }2-\text{way}\right]}{\text{const}}$  the installation:<br>
in omotors/actuators, io sensors or detectors or Philips Hue Light

 $\lceil F \rceil$  Once the equipment is saved, you can:

- •Rename by clicking on
- •Delete by clicking on

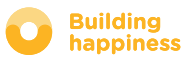

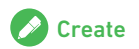

### B. MANAGING THE io-homecontrol security key

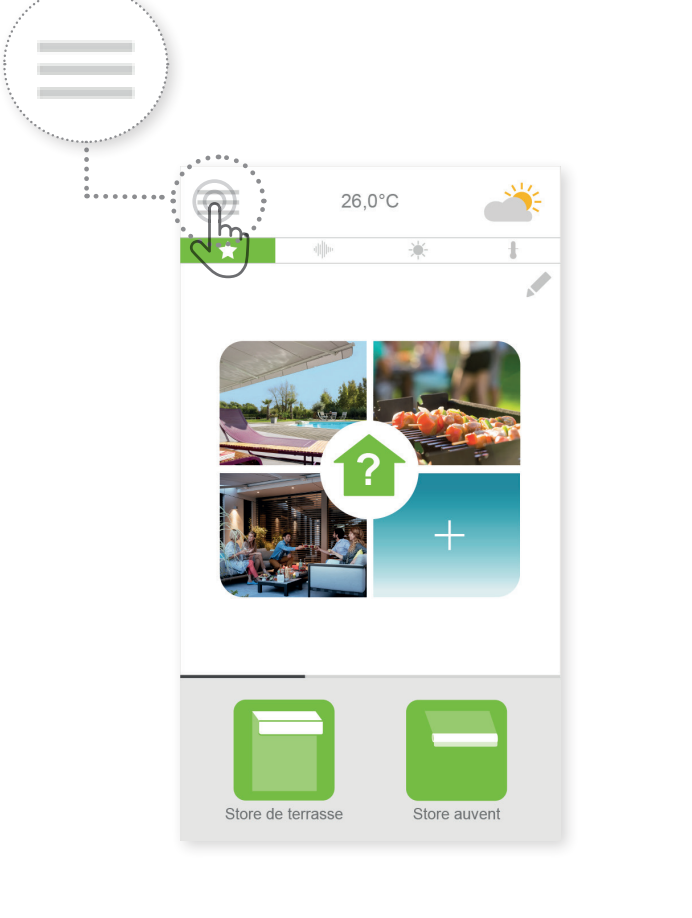

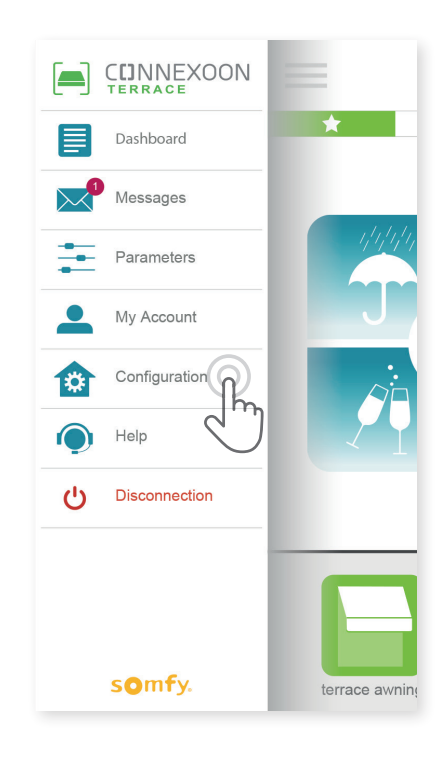

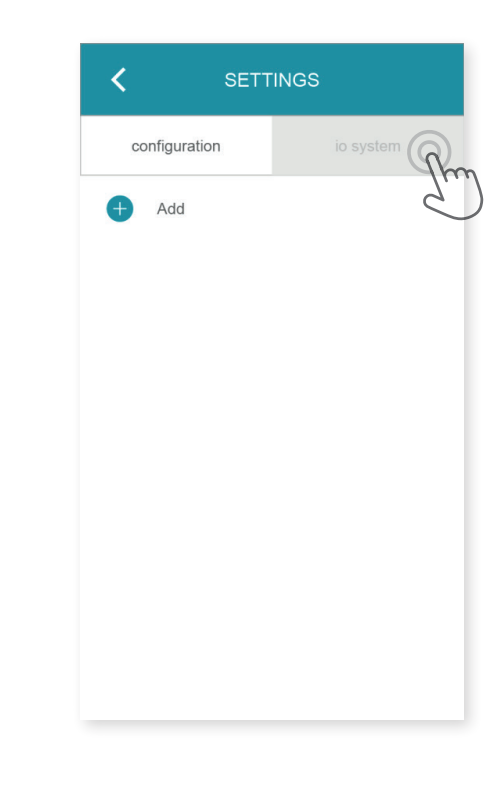

 $\begin{bmatrix} \mathsf{A} \end{bmatrix}$  Tap the menu  $\begin{bmatrix} \mathsf{B} \end{bmatrix}$   $\begin{bmatrix} \mathsf{B} \end{bmatrix}$  Tap  $\begin{bmatrix} \mathsf{B} \end{bmatrix}$  Tap  $\begin{bmatrix} \mathsf{C} \end{bmatrix}$  Tap the "io system" tab

It is important to ensure that the Connexoon box and all of your equipment and their control points have the same security key. Use the "io System" menu to manage this key.

 $[B]$  Tap  $B$ 

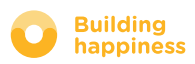

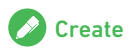

## C. SENDING THE IO HOMECONTROL

 security key for the Connexoon box to an io-homecontrol remote control with data feedback (2-WAY)

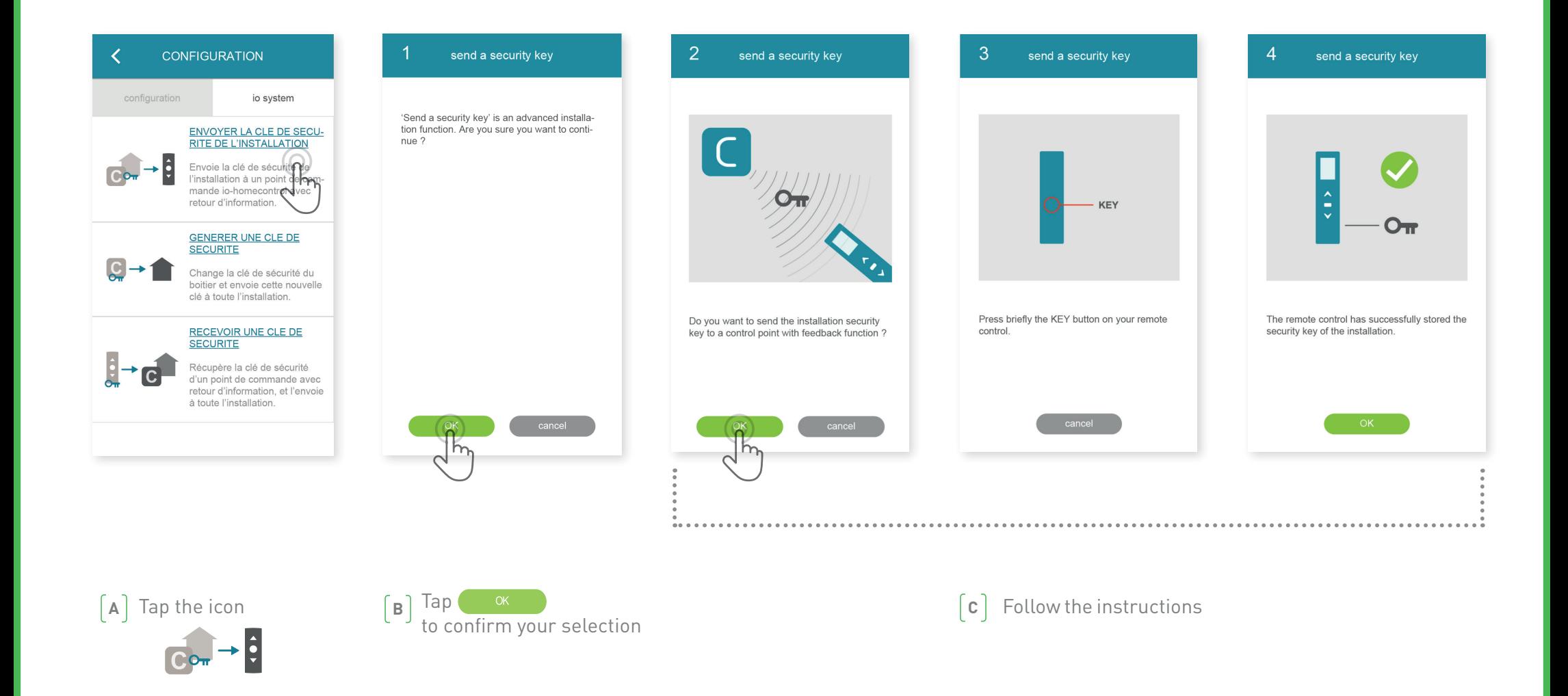

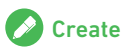

# D. GENERATING THE SECURITY KEY

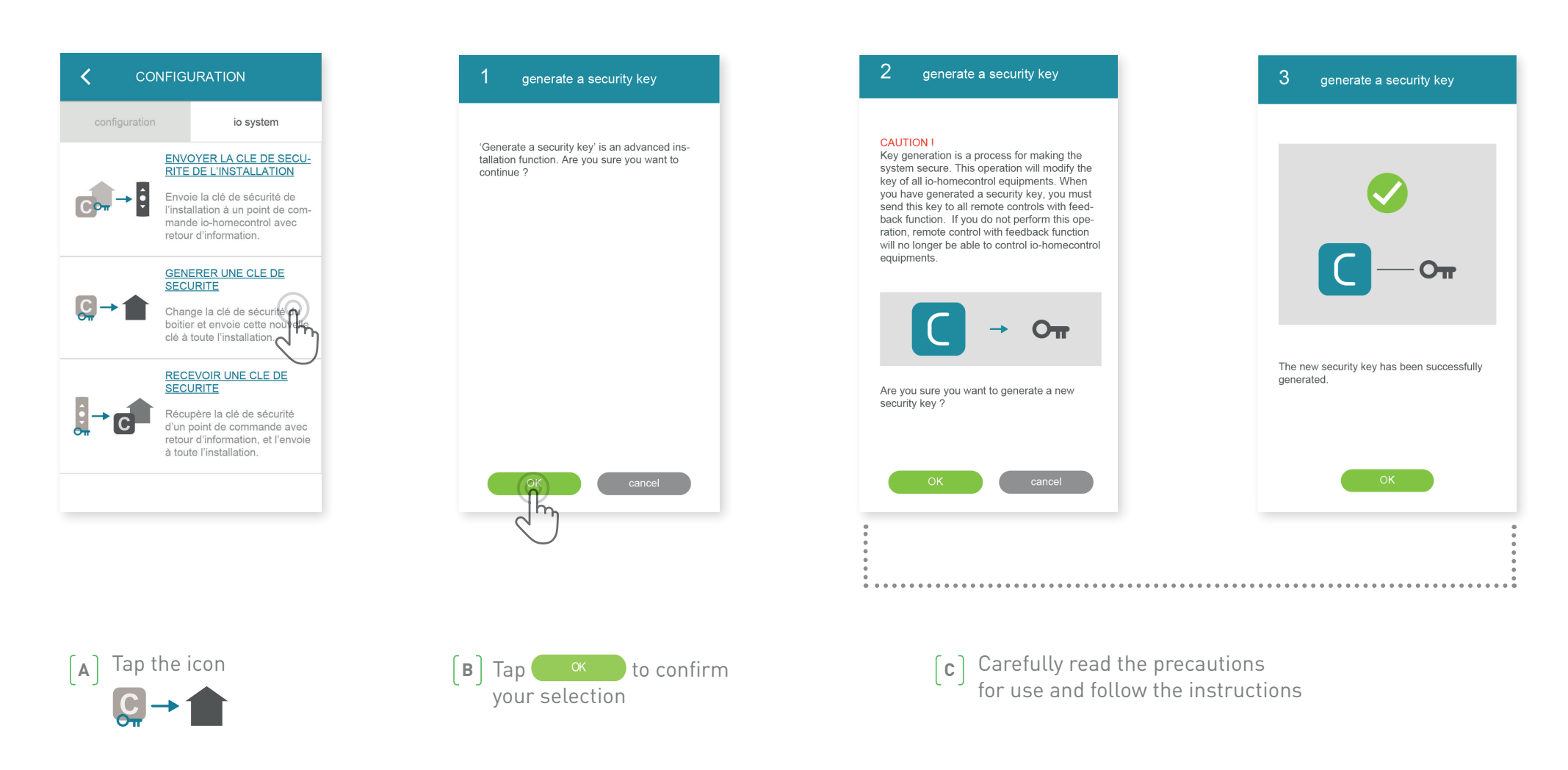

This procedure is used to load the security key for the Connexoon box and its equipment.

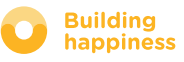

< Return to Contents

### E. RECEIVING AN io-homecontrol security key

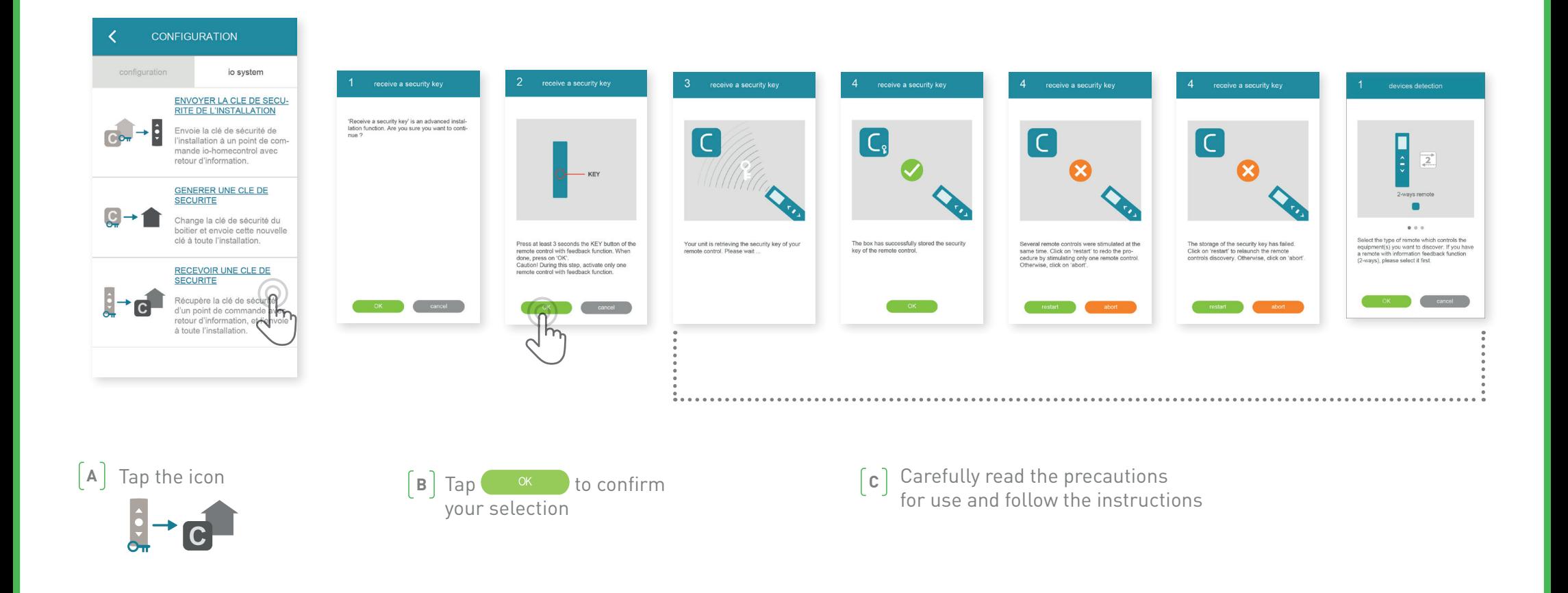

This procedure is used to recover the security key from a 2-way control point, and then assign it to all the equipment and the Connexoon box.

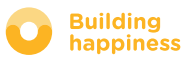

# TUTORIALS AVAILABLE

List of video tutorials available

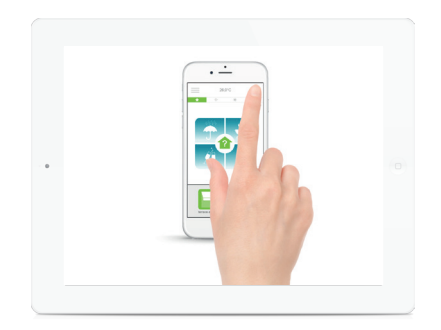

Check Terrace Snapshot

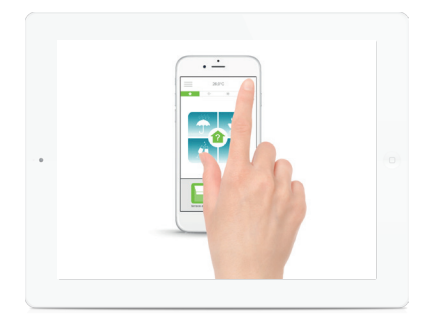

 $\bullet$  TUTORIAL # 1  $\bullet$   $\bullet$  TUTORIAL # 2

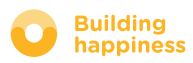